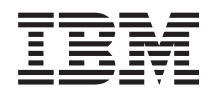

IBM Systems - iSeries Systemverwaltung Advanced Job Scheduler

*Version 5 Release 4*

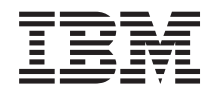

IBM Systems - iSeries Systemverwaltung Advanced Job Scheduler

*Version 5 Release 4*

#### **Hinweis**

Vor Verwendung dieser Informationen und des darin beschriebenen Produkts sollten die Informati-onen unter ["Bemerkungen",](#page-36-0) auf Seite 31 gelesen werden.

#### **Siebte Ausgabe (Februar 2006)**

Diese Ausgabe bezieht sich auf Version 5, Release 4, Modifikation 0 von IBM i5/OS (Produktnummer 5722-SS1) und auf alle nachfolgenden Releases und Modifikationen, es sei denn, es erfolgen anders lautende Angaben in neuen Ausgaben. Diese Version kann nicht auf allen RISC-Modellen (Reduced Instruction Set Computer) ausgeführt werden. Auf CISC-Modellen ist sie nicht ausführbar.

Diese Veröffentlichung ist eine Übersetzung des Handbuchs *IBM Systems - iSeries, Systems Management, Advanced job scheduler,* herausgegeben von International Business Machines Corporation, USA

© Copyright International Business Machines Corporation 1998, 2006 © Copyright IBM Deutschland GmbH 1998, 2006

Informationen, die nur für bestimmte Länder Gültigkeit haben und für Deutschland, Österreich und die Schweiz nicht zutreffen, wurden in dieser Veröffentlichung im Originaltext übernommen.

Möglicherweise sind nicht alle in dieser Übersetzung aufgeführten Produkte in Deutschland angekündigt und verfügbar; vor Entscheidungen empfiehlt sich der Kontakt mit der zuständigen IBM Geschäftsstelle.

Änderung des Textes bleibt vorbehalten.

Herausgegeben von: SW TSC Germany Kst. 2877 Februar 2006

# **Inhaltsverzeichnis**

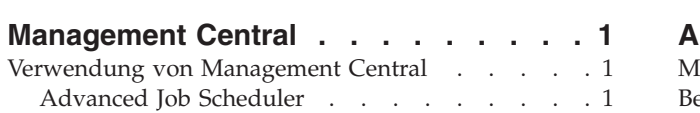

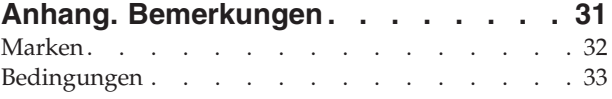

## <span id="page-6-0"></span>**Management Central**

Wollen Sie Ihre Systemverwaltungstasks einfacher, weniger zeitaufwendig und seltener erforderlich machen und auch Ihre Serverkosten reduzieren? iSeries Navigator bietet die Technologie, die Sie für Systemverwaltungstasks in einem oder in mehreren Servern gleichzeitig benötigen.

Klicken Sie auf ″Management Central″ in iSeries Navigator, um auf eine Reihe benutzerfreundlicher Systemverwaltungsfunktionen zuzugreifen, die mit Ihrem Basisbetriebssystem geliefert werden. Mit Hilfe von Management Central in iSeries Navigator können Sie Systeme durch ein einzelnes zentrales System verwalten. Wählen Sie einen Server aus, der als zentrales System verwendet werden soll, und fügen Sie anschließend Endpunktsysteme zu Ihrem Management Central-Netzwerk hinzu. Sie können Gruppen aus ähnlichen oder zusammengehörenden Endpunktsystemen erstellen und so die Verwaltung und Überwachung Ihrer Systeme noch mehr vereinfachen. Die Datenübertragung wird vom zentralen System ausgeführt. Sie können sogar Optionen wie Zeitplanung und unbeaufsichtigten Betrieb nutzen und werden feststellen, dass Management Central äußerst flexibel ist und ganz einfach an Ihre individuellen Anforderungen angepasst werden kann.

Mit iSeries Navigator für drahtlose Übertragung verfügen Administratoren über noch mehr Flexibilität beim Zugriff auf und bei der Interaktion mit Management Central. In der Übersicht zu iSeries Navigator for Wireless finden Sie Tipps dazu, welche Einheiten zu verwenden sind, wie die erforderlichen Elemente installiert und konfiguriert werden sowie eine umfassende Übersicht über die Funktionen.

## **Zugehörige Informationen**

iSeries Navigator for Wireless overview

## **Verwendung von Management Central**

Nach der Installation von Management Central können Sie Ihre Serververwaltungstasks mit Hilfe von Management Central optimieren.

## **Advanced Job Scheduler**

Das Lizenzprogramm Advanced Job Scheduler (5722-JS1) ist ein leistungsfähiger Scheduler, der die unbeaufsichtigte Jobverarbeitung rund um die Uhr, sieben Tage die Woche erlaubt. Dieses Planungs-Tool bietet umfangreichere Kalenderfunktionen und ermöglicht eine umfassendere Steuerung der geplanten Ereignisse als der Management Central Scheduler. Sie können auch das Jobabschlussprotokoll anzeigen und den Hinweis über den Status eines Jobs verwalten.

Es ist nicht erforderlich, das Lizenzprogramm Advanced Job Scheduler auf jedem Endpunktsystem Ihres Management Central-Netzwerks zu installieren. Wenn Sie den Advanced Job Scheduler auf dem zentralen System installieren, erfassen die auf einem Endpunktsystem definierten Jobs oder Tasks die erforderlichen Jobinformationen vom zentralen System. Allerdings müssen Sie alle Informationen für die Jobdefinition auf dem zentralen System definieren.

Wenn der Advanced Job Scheduler auf den Systemen Ihres Netzwerks lokal installiert ist, können Sie Tasks außerhalb des Management Central-Netzwerks planen. In iSeries Navigator haben Sie unter **Meine Verbindungen** Zugriff auf den Advanced Job Scheduler auf diesem lokalen System, wenn Sie den Eintrag **Ablaufsteuerung** erweitern.

## **Advanced Job Scheduler for Wireless**

Advanced Job Scheduler for Wireless ist eine Softwareanwendung, mit der Sie über mehreren Einheiten, mit denen Sie auf das Internet zugreifen können (z. B. internetfähiges Telefon, PDA-Web-Browser oder PC-Web-Browser), auf Advanced Job Scheduler zugreifen können.

Die Funktion für drahtlose Übertragung von Advanced Job Scheduler befindet sich auf dem iSeries-System, auf dem Advanced Job Scheduler installiert ist. Sie ermöglicht Ihnen den Zugriff auf Jobs und Aktivitäten, das Senden von Nachrichten an Empfänger auf Ihrem System sowie das Stoppen und Starten der Advanced Job Scheduler-Überwachung. Advanced Job Scheduler for Wireless ermöglicht es den Benutzern, ihre Einstellungen und Vorgaben nach ihren Wünschen anzupassen. So kann ein Benutzer z. B. Aktivitäten und Jobs anzeigen sowie die angezeigten Jobs anpassen.

Mit Advanced Job Scheduler for Wireless können Sie auf Ihre Jobs zugreifen, wenn Sie keinen Zugriff auf ein iSeries-Terminal oder einen iSeries-Emulator haben. Stellen Sie einfach über Ihr mobiles Endgerät eine Verbindung zum Internet her, und geben Sie den URL für das Advanced Job Scheduler for Wireless-Servlet ein. Damit wird ein Menü geöffnet, mit dem Sie in Echtzeit auf Advanced Job Scheduler zugreifen können.

Advanced Job Scheduler for Wireless arbeitet mit zwei Arten von Einheiten. Eine WML-Einheit (WML = Wireless Markup Language) ist ein internetfähiges Mobiltelefon. Eine HTML-Einheit (HTML = Hypertext Markup Language) ist ein PDA- oder PC-Web-Browser. In diesem Thema werden die verschiedenen Einheiten als WML und HTML bezeichnet.

## **Jobs mit Advanced Job Scheduler planen**

Die folgenden Informationen unterstützen Sie bei der Verwendung des Advanced Job Scheduler. Installieren Sie zunächst das Lizenzprogramm, und lesen Sie dann die Abschnitte zu den Tasks, mit denen Sie den Advanced Job Scheduler anpassen können. Die restlichen Tasks ermöglichen es Ihnen schließlich, mit diesem Scheduler zu arbeiten und ihn zu verwalten.

## **Neuerungen in Advanced Job Scheduler für Version 5 Release 4:**

Am Advanced Job Scheduler wurden mehrere Erweiterungen vorgenommen.

## **Mehrere Befehle zu geplanter Task hinzufügen**

v Eine Befehlsliste ist eine gespeicherte Gruppe von Anweisungen, die Advanced Job Scheduler zum Verarbeiten von Management Central-Jobs verwendet. Sie können jetzt eine Reihe von Befehlen zur geplanten Management Central-Task hinzufügen und die Ausführungsfolge dieser Befehle steuern. Früher konnten Sie nur eine Management Central-Task planen (Sie konnten einen Job zum Erfassen des Inventars, einen Job zum Installieren von Fixes und einen weiteren Job zum Ausführen von Befehlen planen). Nun können Sie einen Advanced Job Scheduler-Job planen, der alle diese Aktivitäten ausführt.

Beim Planen einer Task haben Sie die Möglichkeit, einen neuen geplanten Job zu erstellen, einen neuen geplanten Job auf der Basis eines vorhandenen geplanten Jobs zu erstellen oder die Task zu einem vorhandenen Job hinzuzufügen. Es können auch CL-Befehle zu geplanten Management Central-Tasks hinzugefügt werden. Um z. B. den Job zwischen den Tasks zu verzögern, können Sie den Befehl DLYJOB (Job verzögern) verwenden.

Tasks werden auf dem Endpunktsystem verarbeitet, das beim Erstellen der Task ausgewählt wurde. Allerdings werden alle CL-Befehle auf dem zentralen System verarbeitet. Jede Task muss beendet sein, bevor die nächste Task oder der nächste CL-Befehl in der Liste verarbeitet wird.

Nachdem Sie auf die Schaltfläche **Plan** für eine Management Central-Task geklickt haben, müssen Sie im nächsten Fenster angeben, ob Sie einen neuen Job erstellen möchten, ob Sie einen neuen Job auf der Basis eines anderen Jobs erstellen möchten oder ob Sie eine Task zu einem vorhandenen Job hinzufügen möchten.

Das Feld **Befehl** befindet sich im Fenster **Geplanter Job - Eigenschaften - Allgemein**. (**Meine Verbindungen** → **Gewünschter Server** → **Ablaufsteuerung** → **Advanced Job Scheduler** → **Geplante Jobs** → **Mit rechter Maustaste auf gewünschten Job klicken** → **Eigenschaften**)

## **Steuerung des Hinweisbanners**

v Wenn Sie Spooldateien mit der Berichtsverteilung verteilen, können Sie nun eine Auswahl aus einer Liste mit Einträgen treffen und sie in einer großen Schrift auf der Bannerseite der neuen Spooldatei

drucken. Die Standardelemente sind der Jobname und der Name der Spooldatei. Sie können maximal 2 Titelelemente auswählen, die in großer Schrift gedruckt werden sollen.

Das Feld **Verfügbare Bannereinträge** befindet sich im Fenster **Eigenschaften für Hinweise**. (**Meine Verbindungen** → **Gewünschter Server** → **Ablaufsteuerung** → **Advanced Job Scheduler** → **Mit rechter Maustaste auf** ″**Hinweis**″ **klicken** → **Eigenschaften**)

#### **Menüoption zum Senden von E-Mail auf System**

v Mit dieser neuen Menüoption können Sie mit dem Advanced Job Scheduler eine E-Mail senden. Wenn Sie diesen Menüpunkt auswählen, wird das Fenster ″Neue E-Mail-Nachricht″ angezeigt. Dies ist das Fenster, das angezeigt wird, wenn Sie auf die folgenden Optionen klicken: **Meine Verbindungen** → **Gewünschter Server** → **Ablaufsteuerung** → **Advanced Job Scheduler** → **Hinweis** → **Mit rechter Maustaste auf** ″**E-Mail**″ **klicken** → **Neue E-Mail**.

**Meine Verbindungen** → **Mit rechter Maustaste auf gewünschten Server klicken** → **E-Mail über AJS senden**

#### **Berichte über Container** ″**Basisoperationen**″ **verteilen**

v Das Fenster **Berichte verteilen** ist ein Bereich, in dem Sie Spooldateien manuell verteilen können, die von einem Benutzerjob, der eine Berichtsverteilerliste verwendet, generiert wurden. Bei dem Job kann es sich um einen Job handeln, der vom Advanced Job Scheduler oder manuell von einem Benutzer gestartet wurde. Sie werden zur Angabe einer Berichtsverteilerliste aufgefordert. Die Berichtsverteilerliste ist eine Liste mit Spooldateien und Empfängern, an die die Spooldateien gesendet werden.

**Meine Verbindungen** → **Gewünschter Server** → **Basisoperationen** → **Jobs** → **Mit rechter Maustaste auf gewünschten Job klicken** → **Berichte verteilen**

#### **Verfügbarkeitsplan für E-Mail-Empfänger**

v Der Verfügbarkeitsplan ist ein Zeitplan, der angibt, wann der Empfänger für den Empfang von Hinweisnachrichten verfügbar ist. Sie können ″Immer verfügbar″ auswählen, nichts angeben (niemals verfügbar) oder eine Planoption auswählen, die zuvor im Fenster **Advanced Job Scheduler - Pläne** definiert wurde.

Das Feld **Verfügbarkeitsplan** befindet sich im Fenster **Eigenschaften des Empfängers - E-Mail**. (**Meine Verbindungen** → **Gewünschter Server** → **Ablaufsteuerung** → **Advanced Job Scheduler** → **Hinweis** → **Empfänger** → **Mit rechter Maustaste auf gewünschten Empfängernamen klicken** → **Eigenschaften**)

#### **Workflow-Manager**

v Der [Workflow-Manager](#page-20-0) ist ein neues Tool, mit dem Sie Arbeitseinheiten definieren können, die aus einer Kombination aus automatisierten und manuellen Schritten bestehen können. Die Arbeitseinheiten können anschließend zu einem geplanten Zeitpunkt oder manuell gestartet werden. Über verschiedene Hinweisprüfpunkte können Benutzer informiert werden, wenn Schritte begonnen, beendet oder nicht zu einem bestimmten Zeitpunkt ausgeführt wurden oder den Ausführungsgrenzwert überschritten haben. Jeder Schritt kann über Vorgänger- oder Nachfolgejobs verfügen. Die Vorgängerjobs eines Schritts müssen beendet sein, bevor der Schritt automatisch oder manuell ausgeführt werden kann. Nachdem ein Schritt beendet wurde, werden Nachfolgejobs ausgeführt. Im Allgemeinen werden Vorgängerjobs angegeben, die mit den Nachfolgejobs des vorherigen Schritts identisch sind. Dadurch wartet der Schritt mit dem Hinweis, dass der Schritt beendet ist, bis die Jobs beendet wurden.

Ein guter Kandidat für die Verwendung des Workflow-Managers von Advanced Job Scheduler ist die Lohnbuchhaltung. Der Lohnbuchhaltungsprozess besteht aus manuellen Schritten, wie die Eingabe von Stempelkarten, die Auswertung von Berichten und das Drucken und Ausgeben von Schecks. Die automatischen Schritte können die Stapelarbeitsdateien löschen, die Eingabe der Stempelkarten verarbeiten, die Lohnbuchhaltung aktualisieren und die Berichte und Schecks erstellen.

## **Meine Verbindungen** → **Gewünschter Server** → **Ablaufsteuerung** → **Advanced Job Scheduler** → **Workflow-Manager**

## **Ressourcenabhängigkeit der Art Objekt für Integrated File System**

v Im Fenster **Ressourcenabhängigkeiten** werden Informationen über die Ressourcenabhängigkeiten eines bestimmten Jobs angezeigt. Dazu gehören außerdem eine Liste der Abhängigkeiten, die Anforderungen, die zum Ausführen eines Jobs erfüllt sein müssen, sowie die Wartezeit, bevor ein Job zurückgesetzt wird. Darüber hinaus können Sie in diesem Fenster die Eigenschaften für eine bestimmte Ressourcenabhängigkeit hinzufügen, entfernen oder anzeigen. Ab Version 5 Release 4 können Sie festlegen, ob es sich bei dem Abhängigkeitsobjekt um ein Integrated File System handelt und den Pfad angeben.

**Meine Verbindungen** → **Gewünschter Server** → **Ablaufsteuerung** → **Advanced Job Scheduler** → **Geplante Jobs** → **Mit rechter Maustaste auf gewünschten Job klicken** → **Ressourcenabhängigkeiten** → **Neues Abhängigkeitsobjekt erstellen**

#### **Seitenauswahl für Spooldateianlagen**

v Die Seitenauswahl ermöglicht es Ihnen, Auswahlinformationen auf der Basis von Text und dessen Position auf jeder Seite einer Spooldatei anzugeben. Sie können angeben, dass der Text an einer bestimmten Position auf jeder Seite oder an einer bestimmten Stelle auf der Seite vorhanden sein muss. Sie können die Spooldatei auch aufteilen, indem Sie einen Seitenbereich auswählen.

Die Funktion ″Seitenauswahl″ finden Sie unter **Meine Verbindungen** → **Gewünschter Server** → **Ablaufsteuerung** → **Advanced Job Scheduler** → **Hinweis** → **Berichtsverteilerliste** → **Mit rechter Maustaste auf gewünschte Liste klicken** → **Eigenschaften** → **Auf gewünschte Spooldatei klicken** → **Auf** ″**Eigenschaften**″ **klicken**

## **Option, dass angehaltene Jobs nicht zurückgesetzt werden**

v Derzeit wird die Leistung möglicherweise beeinflusst, wenn regelmäßig auszuführende Jobs angehalten werden. Jedes Mal, wenn der geplante Zeitpunkt für einen angehaltenen Job erreicht ist, stellt der Advanced Job Scheduler-Serverjob fest, ob der Job noch angehalten ist. Ist dies der Fall, berechnet der Serverjob den nächsten Zeitpunkt, an dem der angehaltene Job ausgeführt werden soll. Ab Version 5 Release 4 können Sie diese Berechnung unterdrücken, indem Sie sicherstellen, dass das Feld **Angehaltene Jobs zurücksetzen** nicht aktiviert ist. Wenn das Feld **Angehaltene Jobs zurücksetzen** nicht aktiviert ist, wird beim nächsten Mal, wenn der Zeitpunkt für einen angehaltenen Job erreicht ist, der Inhalt der Felder für das geplante Datum und die geplante Zeit gelöscht, und für den angehaltenen Job wird keine weitere Verarbeitungsaktivität ausgelöst. Wenn Sie den Job freigeben, berechnet der Server den nächsten Zeitpunkt (Datum und Zeit), zu dem der Job ausgeführt werden muss. Das Feld **Angehaltene Jobs zurücksetzen** kann auf alle Jobs angewendet werden, die mit dem Advanced Job Scheduler definiert wurden.

## Das Feld **Angehaltene Jobs zurücksetzen** befindet sich im Fenster **Advanced Job Scheduler - Eigenschaften - Allgemein**. (**Meine Verbindungen** → **Gewünschter Server** → **Ablaufsteuerung** → **Mit rechter Maustaste auf** ″**Advanced Job Scheduler**″ **klicken** → **Eigenschaften**)

## **Advanced Job Scheduler installieren:**

Als Sie zum ersten Mal eine Verbindung zum Management Central-Server hergestellt haben, wurden Sie von iSeries Navigator gefragt, ob Sie den Advanced Job Scheduler installieren möchten. Wenn Sie ″Nein″ gewählt hatten und ihn nun installieren möchten, können Sie die Funktion ″Plug-ins installieren″ von iSeries Navigator verwenden.

- 1. Klicken Sie im Fenster **iSeries Navigator** in der Menüleiste auf **Datei**.
- 2. Klicken Sie auf **Installationsoptionen** → **Plug-ins installieren**.
- 3. Klicken Sie auf das Quellensystem, auf dem Advanced Job Scheduler installiert ist, und klicken Sie auf **OK**. Fragen Sie Ihren Systemadministrator, wenn Sie nicht sicher sind, welches Quellensystem verwendet werden soll.
- 4. Geben Sie Ihre **Benutzer-ID** und Ihr **Kennwort** für iSeries ein, und klicken Sie auf **OK**.
- 5. Klicken Sie in der Auswahlliste mit den Plug-ins auf **Advanced Job Scheduler**.
- 6. Klicken Sie auf **Weiter** und dann noch einmal auf **Weiter**.
- 7. Klicken Sie auf **Fertig stellen**, um die Installation zu beenden.

Der Advanced Job Scheduler ist jetzt installiert.

## *Scheduler suchen:*

So suchen Sie den Scheduler:

- 1. Erweitern Sie den Eintrag **Management Central**.
- 2. Klicken Sie auf **Jetzt suchen**, wenn die Nachricht angezeigt wird, dass iSeries Navigator eine neue Komponente erkannt hat. Möglicherweise wird diese Nachricht erneut angezeigt, wenn Sie über den Container **Meine Verbindungen** auf Systeme zugreifen.
- 3. Erweitern Sie den Eintrag **Meine Verbindungen** des iSeries-Servers, auf dem das Lizenzprogramm ″Advanced Job Scheduler″ installiert ist, → **Ablaufsteuerung** → **Advanced Job Scheduler**.

Nachdem Sie diese Vorbereitungen für Advanced Job Scheduler abgeschlossen haben, können Sie Advanced Job Scheduler definieren.

## **Advanced Job Scheduler definieren:**

Nach der Installation von Advanced Job Scheduler müssen Sie das Programm konfigurieren. Nachdem Sie diese Vorbereitungen abgeschlossen haben, können Sie mit der Planung von Jobs beginnen.

## *Allgemeine Eigenschaften zuordnen:*

Sie können die allgemeinen Eigenschaften zuordnen, die von Advanced Job Scheduler verwendet werden. Sie können angeben, wie lange die Aktivität und Protokolleinträge für den Advanced Job Scheduler beibehalten werden sollen und wie lange keine Jobs ausgeführt werden dürfen.

Sie können die Arbeitstage angeben, an denen Jobs verarbeitet werden sollen. Außerdem können Sie festlegen, ob eine Anwendung für jeden geplanten Job erforderlich ist. Wenn Sie ein Hinweisprogramm installiert haben, können Sie auch den Befehl definieren, der zum Senden eines Hinweises verwendet werden soll, wenn ein Job beendet wurde oder fehlgeschlagen ist. Sie können einen Empfänger aber auch mit dem Befehl SNDDSTJS (Verteilung mit Job Scheduler senden) benachrichtigen.

Sie können angeben, wie lange die Aktivitätssätze für Jobs beibehalten werden sollen und wie lange keine Jobs ausgeführt werden dürfen. Sie können die Arbeitstage angeben, an denen Jobs verarbeitet werden sollen. Außerdem können Sie festlegen, ob eine Anwendung für jeden übergebenen Job erforderlich ist.

Sie können ein Hinweisprogramm installieren, das Ihnen einen Hinweis (eine Nachricht) sendet, wenn ein Job beendet ist. Sie können auch den Hinweisbefehl definieren, der einen Hinweis sendet, wenn ein Job beendet wurde oder fehlgeschlagen ist. Sie können einen Empfänger aber auch mit dem Befehl SND-DSTJS (Verteilung mit Job Scheduler senden) benachrichtigen.

So definieren Sie die allgemeinen Eigenschaften für den Advanced Job Scheduler:

- 1. Erweitern Sie den Eintrag **Ablaufsteuerung** im iSeries Navigator-Fenster.
- 2. Klicken Sie mit der rechten Maustaste auf **Advanced Job Scheduler**, und klicken Sie dann auf **Eigenschaften**.
- 3. Geben Sie die **Aufbewahrungsdauer für Aktivitätssätze** an. Dieser Zeitraum gibt an, wie lange die Aktivitätssätze für Jobs aufbewahrt werden sollen. Gültige Werte sind 1 bis 999 Tage oder Vorkommen. Klicken Sie auf **Tage**, um anzugeben, ob Sie die Aktivität für eine bestimmte Anzahl Tage aufbewahren möchten, oder klicken Sie auf **Vorkommen pro Job**, wenn Sie die Aktivität für eine bestimmte Anzahl Vorkommen je Job aufbewahren möchten.
- 4. Geben Sie die **Aufbewahrungsdauer für Protokolleinträge** an. Dieser Wert gibt in Tagen an, wie lange die Advanced Job Scheduler-Protokolleinträge aufbewahrt werden sollen.
- 5. Sie können bei **Reservierter Zeitraum** einen reservierten Zeitraum angeben. Während dieser Zeit werden keine Jobs ausgeführt.
- 6. Wählen Sie die Arbeitstage aus der Liste aus. Wenn ein Tag ausgewählt wurde, wird dieser als Arbeitstag definiert, der beim Planen von Jobs angegeben werden kann.
- 7. Klicken Sie auf **Anwendung für geplanten Job erforderlich**, um anzugeben, ob eine Anwendung für jeden geplanten Job erforderlich ist. **Anwendungen** sind Jobs, die für die Verarbeitung gruppiert wurden. Diese Option kann nicht ausgewählt werden, wenn die vorhandenen Jobs keine Anwendung enthalten. Wenn für bestimmte Jobs eine Anwendung erforderlich sein soll, fahren Sie mit dem Abschnitt über das Arbeiten mit Anwendungen fort.
- 8. Klicken Sie auf **Kalender**, um den Planungskalender, den Kalender für arbeitsfreie Tage und den Geschäftskalender zu definieren, die verwendet werden sollen, und definieren Sie den Kalender für arbeitsfreie Tage und den Geschäftskalender.
- 9. Klicken Sie auf **Basis für periodische Häufigkeit ist Startzeit**, um die nächste Ausführungszeit auf die Startzeit der Jobs zu basieren, die regelmäßig ausgeführt werden. So könnte es z. B. sein, dass ein Job ab 8.00 Uhr morgens alle 30 Minuten ausgeführt werden soll. (Wenn ein Job rund um die Uhr ausgeführt werden soll, geben Sie 7.59 Uhr als Endzeit an.) Der Job wird insgesamt 20 Minuten ausgeführt. Wenn dieses Feld aktiviert ist, wird der Job um 8.00 Uhr, um 8.30 Uhr, um 9.00 Uhr usw. ausgeführt. Wenn dieses Feld nicht aktiviert ist, wird der Job um 8.00 Uhr, um 8.50 Uhr, um 9.40 Uhr, um 10.30 Uhr usw. ausgeführt.
- 10. Klicken Sie auf **Angehaltene Jobs zurücksetzen**, um den nächsten Zeitpunkt (Datum und Zeit) zu berechnen und anzuzeigen, zu dem ein angehaltener Job ausgeführt wird.
- 11. Geben Sie eine **Startzeit des Tages** an. Dies ist die Uhrzeit, an dem für Sie ein neuer Tag beginnt. Bei allen Jobs, die diese Uhrzeit verwenden sollen, wird das Jobdatum in den vorhergehenden Tag geändert, falls die Startzeit des Jobs vor der Angabe im Feld **Startzeit des Tages** liegt.
- 12. Geben Sie einen **Benutzer der Jobüberwachung** an. Dieses Feld gibt den Namen des Benutzerprofils an, das als Eigner des Überwachungsjobs verwendet werden soll. Für alle Jobs, für die **Aktuelle Benutzer** angegeben ist, wird das Benutzerprofil des Überwachungsjobs verwendet. Das Standardbenutzerprofil des Überwachungsjobs ist QIJS.
- 13. Im Feld **Hinweisbefehl** können Sie einen Befehl angeben. Verwenden Sie den im Lieferumfang des Systems enthaltenen Befehl SNDDSTJS (Verteilung mit Job Scheduler senden) oder einen Befehl, der von Ihrer Hinweissoftware angegeben wird. Der Befehl SNDDSTJS verwendet die Hinweisfunktion von Advanced Job Scheduler. Die angegebenen Empfänger können Nachrichten für normale und abnormale Beendigungen von Jobplanungseinträgen empfangen.

## *Berechtigungsstufen angeben:*

Es besteht die Möglichkeit, Berechtigungsstufen für Jobs oder Funktionen des Produkts anzugeben sowie neue Standardberechtigungen für Jobs bereitzustellen.

Sie können Berechtigungsstufen für Jobs oder Funktionen des Produkts angeben sowie neue Standardberechtigungen für Jobs bereitstellen, die jeder Jobsteuerangabe/Anwendung zugeordnet werden soll. Die Berechtigungen für einen Job ermöglicht es Ihnen, für die folgenden Aktionen Zugriff zu erteilen oder zu verweigern: Übergeben, Verwalten, Berechtigen, Anzeigen, Kopieren, Aktualisieren oder Löschen. Sie können auch den Zugriff auf einzelne Funktionen des Produkts (z. B. dem Arbeiten mit Planungskalendern, dem Senden von Berichten und dem Hinzufügen von Jobs) erteilen oder verweigern.

Die Standardberechtigungsstufen werden auf neue Jobs übertragen, wenn sie hinzugefügt werden. In diesem Fall überträgt das System die Berechtigungen des neuen Jobs auf der Basis der Anwendung, die innerhalb der Jobdefinition angegeben ist. Wenn keine Anwendung verwendet wird, werden die Berechtigungen \*SYSTEM für den neuen Job übertragen.

*Berechtigungsstufen für Funktionen des Produkts angeben:*

So geben Sie Berechtigungsstufen für Funktionen des Produkts an:

- 1. Erweitern Sie den Eintrag **Ablaufsteuerung** im iSeries Navigator-Fenster.
- 2. Klicken Sie mit der rechten Maustaste auf **Advanced Job Scheduler**, und klicken Sie dann auf **Eigenschaften**.
- 3. Klicken Sie auf **Berechtigungen**.
- 4. Wählen Sie eine Funktion aus, und klicken Sie auf **Eigenschaften**.
- 5. Bearbeiten Sie im Fenster ″Funktionsberechtigungen Eigenschaften″ die Berechtigungsstufe nach Bedarf. Sie können den öffentlichen oder spezifischen Benutzern Zugriff erteilen oder verweigern.

## *Berechtigungsstufen für Jobs angeben:*

So geben Sie Berechtigungsstufen für Jobs an:

- 1. Erweitern Sie den Eintrag **Ablaufsteuerung** im iSeries Navigator-Fenster.
- 2. Klicken Sie mit der rechten Maustaste auf **Advanced Job Scheduler**, und klicken Sie dann auf **Geplante Jobs**, um eine Liste mit Jobs anzuzeigen.
- 3. Klicken Sie mit der rechten Maustaste auf den gewünschten geplanten Job, und klicken Sie auf **Berechtigungen**.
- 4. Bearbeiten Sie im Fenster ″Berechtigungen Eigenschaften″ die Berechtigungsstufe nach Bedarf. Sie können den öffentlichen oder spezifischen Benutzern Zugriff erteilen oder verweigern. Sie können darüber hinaus Berechtigungen angeben, übergeben, verwalten, zulassen, anzeigen, kopieren, aktualisieren oder löschen.

## *Standardberechtigungsstufen angeben:*

So geben Sie Standardberechtigungsstufen für neue Jobs an, die einer Jobsteuerangabe/Anwendung zugeordnet sind:

- 1. Erweitern Sie den Eintrag **Ablaufsteuerung** im iSeries Navigator-Fenster.
- 2. Klicken Sie mit der rechten Maustaste auf **Advanced Job Scheduler**, und klicken Sie dann auf **Eigenschaften**.
- 3. Klicken Sie auf **Jobsteuerangaben/Anwendungen**.
- 4. Wählen Sie eine Jobsteuerangabe oder eine Anwendung aus der Liste aus, und klicken Sie auf **Neue Jobberechtigungen**.
- 5. Bearbeiten Sie im Fenster ″Funktionsberechtigungen Eigenschaften″ die Berechtigungsstufe nach Bedarf. Sie können den öffentlichen oder spezifischen Benutzern Zugriff erteilen oder verweigern. Sie können darüber hinaus Berechtigungen angeben, übergeben, verwalten, zulassen, anzeigen, kopieren, aktualisieren oder löschen.

## *Planungskalender definieren:*

Sie können einen Kalender mit ausgewählten Tagen zum Planen eines Jobs oder einer Jobgruppe definieren. Dieser Kalender kann die Termine enthalten, die zum Planen eines Jobs verwendet werden sollen, oder er kann in Verbindung mit anderen Plänen verwendet werden.

Ein **Planungskalender** ist ein Kalender mit ausgewählten Tagen, den Sie zum Planen eines Jobs oder einer Jobgruppe verwenden können. Sie können Planungskalender anzeigen, einen neuen Planungskalender hinzufügen, einen neuen Planungskalender auf der Basis eines vorhandenen Planungskalenders hinzufügen oder einen vorhandenen Planungskalender entfernen, vorausgesetzt, er wird nicht von einem derzeit geplanten Job verwendet.

Sie können einen Kalender auswählen und seine Eigenschaften anzeigen, um Änderungen vorzunehmen. Wenn Sie einen Kalender auswählen, werden die Details des Kalenders unter ″Details″ angezeigt.

So definieren Sie einen Planungskalender:

- 1. Öffnen Sie die **Ablaufsteuerung** über das iSeries Navigator-Fenster.
- 2. Klicken Sie mit der rechten Maustaste auf **Advanced Job Scheduler**, und klicken Sie dann auf **Eigenschaften**.
- 3. Klicken Sie auf der Seite ″Allgemein″ auf **Kalender**.
- 4. Klicken Sie auf der Seite ″Planungskalender″ auf **Neu**.
- 5. Geben Sie unter **Name** einen Namen an.
- 6. Geben Sie in das Feld **Beschreibung** Text an, der den Kalender beschreibt.
- 7. Wählen Sie ggf. einen **Referenzkalender**. Dies ist ein Kalender, der vorher definiert wurde. Die Eigenschaften dieses Kalenders werden so auf den neuen Kalender angewendet, als ob Sie die beiden Kalender zusammengeführt hätten. Es stehen keine Referenzkalender zur Verfügung, wenn Sie Advanced Job Scheduler zum ersten Mal verwenden.
- 8. Wählen Sie die gewünschten Termine auf Ihrem Kalender aus. Sie müssen im Feld **An ausgewählten Daten** bei jedem ausgewählten Datum angeben, ob sich das Datum auf das aktuelle Jahr oder auf jedes Jahr bezieht, bevor Sie ein weiteres Datum zum Kalender hinzufügen können. Andernfalls wird die Auswahl des ausgewählten Datums aufgehoben, wenn Sie auf ein anderes Datum klicken.
- 9. Geben Sie an, ob bestimmte Wochentage in den Kalender aufgenommen werden sollen.

## *Kalender für arbeitsfreie Tage definieren:*

Sie können einen Kalender für Tage einrichten, an denen ein geplanter Job nicht verarbeitet werden darf. Es besteht die Möglichkeit, für jeden Ausnahmetag alternative Tage anzugeben oder die Verarbeitung für diesen Tag vollkommen auszusetzen.

Ein **Kalender für arbeitsfreie Tage** ist ein Ausnahmekalender für Tage, an denen kein Advanced Job Scheduler-Job verarbeitet werden soll. Es besteht die Möglichkeit, für jeden in einem Kalender für arbeitsfreie Tage angegebenen Ausnahmetag alternative Tage anzugeben. Sie können Kalender für arbeitsfreie Tage anzeigen, einen neuen Kalender für arbeitsfreie Tage hinzufügen, einen neuen Kalender für arbeitsfreie Tage auf der Basis eines vorhandenen Kalenders für arbeitsfreie Tage hinzufügen oder einen vorhandenen Kalender für arbeitsfreie Tage entfernen, vorausgesetzt, er wird nicht von einem derzeit geplanten Job verwendet.

In Kalendern für arbeitsfreie Tage können vorher festgelegte Zeitpläne verwendet werden. Sie können einen Zeitplan THIRDFRI erstellen, bei dem der dritte Freitag jedes Monats als Häufigkeit angegeben wurde. Wenn Sie THIRDFRI in einem Kalender für arbeitsfreie Tage verwenden, können Sie erreichen, dass alle Jobs, die diesen Kalender für arbeitsfreie Tage verwenden, am dritten Freitag jedes Monats nicht ausgeführt werden. In einem Kalender für arbeitsfreie Tage kann mindestens ein Zeitplan verwendet werden. Vom Zeitplan generierte Termine werden im Kalender mit einem schwarzen Rahmen angezeigt.

Sie können einen Kalender auswählen und seine Eigenschaften anzeigen, um Änderungen vorzunehmen. Wenn Sie einen Kalender auswählen, werden die Details des Kalenders unter ″Details″ angezeigt.

## *Kalender für arbeitsfreie Tage definieren:*

So definieren Sie einen Kalender für arbeitsfreie Tage:

1. Erweitern Sie den Eintrag **Ablaufsteuerung** im iSeries Navigator-Fenster.

- 2. Klicken Sie mit der rechten Maustaste auf **Advanced Job Scheduler**, und wählen Sie **Eigenschaften**  $211S$
- 3. Klicken Sie auf der Seite ″Allgemein″ auf **Kalender**.
- 4. Klicken Sie auf die Indexzunge **Kalender für arbeitsfreie Tage**.
- 5. Klicken Sie auf **Neu**, und geben Sie einen Namen für den Kalender ein.
- 6. Geben Sie in das Feld **Beschreibung** Text an, um den Kalender zu beschreiben.
- 7. Wählen Sie ggf. einen **Referenzkalender**. Dies ist ein Kalender, der vorher definiert wurde. Die Eigenschaften dieses Kalenders werden so auf den neuen Kalender angewendet, als ob Sie die beiden Kalender zusammengeführt hätten. Es stehen keine Referenzkalender zur Verfügung, wenn Sie Advanced Job Scheduler zum ersten Mal verwenden.
- 8. Wählen Sie die gewünschten Termine auf Ihrem Kalender aus. Sie müssen im Feld **An ausgewählten Daten** bei jedem ausgewählten Datum angeben, ob sich das Datum auf das aktuelle Jahr oder auf jedes Jahr bezieht, bevor Sie ein weiteres Datum zum Kalender hinzufügen können. Andernfalls wird die Auswahl des ausgewählten Datums aufgehoben, wenn Sie auf ein anderes Datum klicken.
- 9. Wählen Sie einen alternativen Tag aus, an dem der Job ausgeführt werden soll. Sie können angeben, dass der Job am vorhergehenden Arbeitstag, am folgenden Arbeitstag, an einem bestimmten Datum oder gar nicht ausgeführt werden soll. Zur Auswahl eines bestimmten Datums klicken Sie auf **Spezifisches Alternativdatum** und geben das Datum ein.
- 10. Wählen Sie die gewünschten Wochentage aus, die in den Kalender aufgenommen werden sollen.

## *Zeitplan zu Kalender für arbeitsfreie Tage hinzufügen:*

So fügen Sie einen Kalender für arbeitsfreie Tage zu einem geplanten Job hinzu:

- 1. Erweitern Sie den Eintrag **Ablaufsteuerung** im iSeries Navigator-Fenster.
- 2. Klicken Sie mit der rechten Maustaste auf **Advanced Job Scheduler**, und klicken Sie dann auf **Eigenschaften**.
- 3. Klicken Sie auf der Seite ″Allgemein″ auf **Kalender**.
- 4. Wählen Sie auf der Seite ″Kalender für arbeitsfreie Tage″ den gewünschten Kalender für arbeitsfreie Tage aus, und klicken Sie auf **Eigenschaften**.
- 5. Klicken Sie in der linken unteren Ecke der Indexzunge auf **Pläne**.
- 6. Wählen Sie den gewünschten Zeitplan aus, und klicken Sie auf **Hinzufügen**.
- 7. Um den **Alternativtag** zu ändern, klicken Sie mit der rechten Maustaste auf den gewünschten Zeitplan in der Liste **Ausgewählte Pläne** und klicken dann bei **Alternativtag** auf den korrekten Tag.

## *Geschäftskalender definieren:*

Sie können einen Geschäftskalender mit ausgewählten Tagen zum Planen eines Jobs oder einer Jobgruppe definieren. Verwenden Sie diese Art Kalender, wenn Sie das Geschäftsjahr in andere Zeiträume als Monate einteilen möchten.

Ein *Geschäftskalender* ist ein Kalender mit ausgewählten Tagen, den Sie zum Planen eines Jobs oder einer Jobgruppe verwenden können. Verwenden Sie einen Geschäftskalender für die Definition eines Geschäftskalenders, der auf Ihr Unternehmen zugeschnitten ist. Sie können das Anfangs- und das Enddatum für jeden Zeitraum des Geschäftsjahres angeben.

So definieren Sie einen Geschäftskalender:

- 1. Öffnen Sie die **Ablaufsteuerung** über das iSeries Navigator-Fenster.
- 2. Klicken Sie mit der rechten Maustaste auf **Advanced Job Scheduler**, und klicken Sie dann auf **Eigenschaften**.
- 3. Klicken Sie im Fenster ″Allgemein″ auf **Kalender**.
- 4. Klicken Sie auf der Seite ″Finanzkalender″ auf **Neu**.
- 5. Geben Sie unter **Name** einen Namen an.
- 6. Geben Sie in das Feld **Beschreibung** Text ein, um den Kalender zu beschreiben.
- 7. Klicken Sie im Fenster ″Finanzkalender Eigenschaften″ auf **Neu**, um einen neuen Eintrag zu erstellen.
- 8. Wählen Sie einen Zeitraum aus, und geben Sie das Anfangs- und das Enddatum an. Sie können bis zu 13 Zeiträume angeben.
- 9. Klicken Sie auf **OK**, um den Eintrag für den Geschäftskalender zu speichern.
- 10. Wiederholen Sie die Schritt 7 bis 9 bei Bedarf.

## *Mail-Server für Hinweise angeben:*

Sie können einen Mail-Server angeben, der für E-Mail-Hinweisnachrichten verwendet werden soll. Ein Mail-Server ist erforderlich, wenn Sie E-Mail-Hinweisnachrichten senden möchten.

So definieren Sie die Eigenschaften für Hinweise:

- 1. Öffnen Sie die **Ablaufsteuerung** über das iSeries Navigator-Fenster.
- 2. Erweitern Sie den Eintrag **Advanced Job Scheduler**.
- 3. Klicken Sie mit der rechten Maustaste auf **Hinweis**, und klicken Sie dann auf **Eigenschaften**.
- 4. Geben Sie an, wie viele Tage die Nachrichten gespeichert werden sollen. Geben Sie einen Wert im Feld **Aufbewahrungsdauer für Nachricht** an.
- 5. Geben Sie einen **Mail-Server für Ausgangspost (SMTP-Server)** an. Beispiel: SMTP.IhrServer.com.
- 6. Geben Sie einen **Port** an. Die Standardportnummer ist 25.
- 7. Geben Sie eine E-Mail-Adresse im Feld **Antwortadresse** an. Alle Antwortnachrichten werden an diese Adresse gesendet.
- 8. Wählen Sie im Feld **Sendeaktivität protokollieren** die Option **Ja** oder **Nein** aus. Die Sendeaktivität wird für die Fehlerbestimmung verwendet.
- 9. Geben Sie die zulässige **Anzahl Bannerseiten** an. Dies wird bei der Berichtsverteilung verwendet.
- 10. Klicken Sie auf **OK**, um die Eigenschaften für Hinweise zu speichern.

## *Mehrere Planungsumgebungen definieren:*

Sie können mehrere Planungsumgebungen auf einem System definieren. In diesem Fall kann die ursprüngliche Datenbibliothek als aktive Datenbibliothek und die kopierte Datenbibliothek zu Testzwecken verwendet werden. Folglich verfügen Sie über zwei Planungsumgebungen: eine Umgebung, die als Testumgebung dient, und eine Umgebung, die die eigentliche Umgebung darstellt. Zusätzlich kann die Testdatenbibliothek bei einem Systemfehler auf dem ursprünglichen System als Sicherung fungieren. Diese Funktion bietet Ihnen zusätzlichen Schutz, wenn Sie einen Fehler in der ursprünglichen Datenbibliothek machen, weil Sie eine Sicherungskopie der Datenbibliothek besitzen.

Es gibt mehrere Gründe, mehrere Planungsumgebungen zu definieren. Sie könnten sich z. B. entschließen, eine Produktionsversion und eine Testversion des Produkts zu unterhalten, die gleichzeitig ausgeführt werden. Dieser Umgebungstyp ermöglicht es Ihnen, verschiedene Jobpläne zu testen, bevor Sie sie in der Datenbibliothek des Produktionssystems verwenden. Sie könnten aber auch über ein System verfügen, das die Sicherung eines oder mehrerer anderer Systeme darstellt, auf denen Sie ein Datenspiegelungsprogramm verwenden, um die Advanced Job Scheduler-Datenbibliothek (QUSRIJS) des Quellensystems in einer Bibliothek mit einem anderen Namen zu replizieren. In diesem Fall ist die Datenbibliothek so lange aktiv, bis ein Problem mit dem Quellensystem auftritt.

Eine Planungsumgebung ist ein Duplikat der Bibliothek QUSRIJS mit der Ausnahme, dass sie andere Daten enthält. So können Sie z. B. eine andere Datenbibliothek mit dem Namen QUSRIJSTST haben, die die gleichen Objekte wie QUSRIJS enthält. Jede dieser Bibliotheken wird als Datenbibliothek betrachtet.

So definieren Sie mehrere Planungsumgebungen:

1. Besorgen Sie eine Datenbibliothek von einem System.

Zum Erstellen einer Datenbibliothek benötigen Sie eine Datenbibliothek von einem System. Hier sind drei Möglichkeiten, mit denen Sie sich eine Datenbibliothek vom System besorgen können:

- v Sichern Sie die Datenbibliothek eines Systems, und stellen Sie sie auf dem Produktionssystem wieder her.
- v Duplizieren Sie die Datenbibliothek mit dem Befehl CPYLIB (Bibliothek kopieren) auf dem aktuellen System.
- v Spiegeln Sie eine Datenbibliothek auf dem Testsystem. Auf diesen Systemen muss das gleiche Release ausgeführt werden.

**Anmerkung:** Die kopierte, wiederhergestellte oder gespiegelte Datenbibliothek verwendet einen anderen Namen als das ursprüngliche System.

2. Ordnen Sie den Datenbibliotheken Benutzer zu.

Nachdem Sie sich eine Testdatenbibliothek besorgt haben, fügen Sie die Datenbibliothek zu den Eigenschaften von Advanced Job Scheduler hinzu. Ordnen Sie der Datenbibliothek anschließend Benutzer zu. Wenn ein Benutzer den Advanced Job Scheduler verwendet, werden die vom Benutzer vorgenommenen Änderungen damit in der Datenbibliothek gespeichert, die dem Benutzer zugeordnet wurde.

3. Kopieren Sie Jobs von der Testdatenbibliothek in die eigentliche Datenbibliothek (optional).

Wenn Sie eine Datenbibliothek für Testzwecke verwenden, können Sie die Jobs von der Testdatenbibliothek in die eigentliche Datenbibliothek kopieren. Dies ist nur erforderlich, wenn Sie in Schritt 1 eine Datenbibliothek wiederhergestellt oder kopiert haben und Sie über Jobs verfügen, die Sie in die eigentliche Datenbibliothek verschieben möchten. Dies ist nicht erforderlich, wenn Sie eine Datenbibliothek vom eigentlichen System auf ein Testsystem gespiegelt haben.

Verwenden Sie den Befehl CPYJOBJS (Job mit Job Scheduler kopieren), um Jobs von der Datenbibliothek eines Systems in die Datenbibliothek eines anderen Systems zu kopieren. Weitere Informationen zu den Parametern dieses Befehls finden Sie in der Onlinehilfe.

## *Benutzern Datenbibliotheken zuordnen:*

Sie können angeben, welche Datenbibliothek jedem Benutzer zugeordnet ist. Eine Datenbibliothek enthält alle Objekte der Bibliothek QUSRIJS. Sie können über eine beliebige Anzahl an Datenbibliotheken verfügen.

Die Datenbibliothek speichert alle Änderungen, die ein Benutzer mit Hilfe von Advanced Job Scheduler vorgenommen hat. Sie enthält alle Objekte der Bibliothek QUSRIJS. Sie können über eine unbegrenzte Anzahl an Datenbibliotheken verfügen.

So ordnen Sie Benutzern Datenbibliotheken zu:

- 1. Erweitern Sie den Eintrag **Ablaufsteuerung** im iSeries Navigator-Fenster.
- 2. Klicken Sie mit der rechten Maustaste auf **Advanced Job Scheduler**, und klicken Sie dann auf **Eigenschaften**.
- 3. Klicken Sie im Fenster ″Datenbibliotheken″ auf **Hinzufügen**, um eine Datenbibliothek anzugeben. Die aufgelisteten Datenbibliotheken sind für alle Benutzer des Systems verfügbar.
- 4. Klicken Sie im Fenster ″Benutzer″ auf **Hinzufügen**, um neue Benutzer hinzuzufügen.
- 5. Geben Sie einen Namen an.
- 6. Wählen Sie eine Datenbibliothek aus.
- 7. Klicken Sie auf **OK**, um den Benutzer hinzuzufügen.
- 8. Klicken Sie auf **Eigenschaften**, um die Datenbibliothek zu ändern, die einem Benutzer zugeordnet ist.

Mit Datenbibliotheken können Sie mehrere Planungsumgebungen definieren.

## **Advanced Job Scheduler verwenden:**

Die folgenden Informationen unterstützen Sie bei der Verwendung des Advanced Job Scheduler. Zunächst müssen Sie Jobs mit Advanced Job Scheduler planen. Anschließend verwalten Sie die Jobs mit Hilfe der restlichen Tasks.

## *Job erstellen und planen:*

Sie können einen Job planen und die Befehle angeben, die dem Job zugeordnet sind. Sie können außerdem Start- und Endbefehle angeben, um eine bestimmte Version eines geplanten Jobs auszuführen.

So erstellen und planen Sie einen neuen geplanten Job:

- 1. Öffnen Sie die **Ablaufsteuerung** über das iSeries Navigator-Fenster.
- 2. Klicken Sie mit der rechten Maustaste auf **Advanced Job Scheduler**.
- 3. Klicken Sie mit der rechten Maustaste auf **Geplante Jobs**, und klicken Sie dann auf **Neuer geplanter Job**.

## *Jobgruppe erstellen und planen:*

Sie können eine Reihe von Jobs definieren und planen, die nacheinander in einer angegebenen Reihenfolge ausgeführt werden. Die Jobs innerhalb einer Jobgruppe müssen abgeschlossen sein, bevor der nächste Job zur Verarbeitung übergeben wird.

Jobgruppen sind Jobs, die gruppiert wurden, um nacheinander in der angegebenen Reihenfolge ausgeführt zu werden. Jeder Job der Gruppe muss normal beendet sein, bevor der nächste Job in der Gruppe zur Verarbeitung übergeben wird. Wird ein Job in der Gruppe nicht normal beendet, wird die Verarbeitung für diese Gruppe gestoppt.

So erstellen und planen Sie eine neue Jobgruppe:

- 1. Öffnen Sie die **Ablaufsteuerung** über das iSeries Navigator-Fenster.
- 2. Klicken Sie auf **Advanced Job Scheduler**.
- 3. Klicken Sie mit der rechten Maustaste auf **Jobgruppen**, und klicken Sie dann auf **Neue Jobgruppe**.

Weitere Informationen zum Angeben der Details für die neue Jobgruppe finden Sie in der Onlinehilfe.

## *Vorher festgelegte Zeitpläne:*

Es besteht die Möglichkeit, Zeitpläne zu erstellen, die Informationen zur Planung eines Jobs oder zur Berechnung von Ausnahmeterminen innerhalb eines Kalenders für arbeitsfreie Tage enthalten.

Sie können Zeitpläne erstellen, die Informationen zur Planung eines Jobs oder zur Berechnung von Ausnahmeterminen innerhalb eines Kalenders für arbeitsfreie Tage enthalten.

Sie können z. B. einen Zeitplan ENDOFWEEK erstellen, der den Wochentag, an dem Jobs ausgeführt werden sollen, zusammen mit weiteren Kalendern enthält. Der Zeitplan ENDOFWEEK kann anschließend von allen Jobs verwendet werden, die mit der Planungshäufigkeit übereinstimmen. Sie können nur über iSeries Navigator auf diese Funktion zugreifen.

Sie können diese vorher festgelegten Zeitpläne, die für einen Job verwendet werden, auch in Verbindung mit Ihren Kalendern für arbeitsfreie Tage verwenden. Sie können einen Zeitplan THIRDFRI erstellen, bei dem der dritte Freitag jedes Monats als Häufigkeit angegeben wurde. Wenn Sie THIRDFRI in einem Kalender für arbeitsfreie Tage verwenden, können Sie erreichen, dass alle Jobs, die diesen Kalender für arbeitsfreie Tage verwenden, am dritten Freitag jedes Monats nicht ausgeführt werden. In einem Kalender für arbeitsfreie Tage können Sie auch mehrere Zeitpläne verwenden. Vom Zeitplan generierte Termine werden im Kalender mit einem schwarzen Rahmen angezeigt.

## *Vordefinierten Zeitplan definieren:*

So definieren Sie einen vordefinierten Zeitplan:

- 1. Erweitern Sie den Eintrag **Ablaufsteuerung** im iSeries Navigator-Fenster.
- 2. Klicken Sie mit der rechten Maustaste auf **Advanced Job Scheduler**, und klicken Sie dann auf **Eigenschaften**.
- 3. Klicken Sie auf die Indexzunge ″Pläne″.
- 4. Klicken Sie auf **Neu**, und geben Sie einen Namen für den Zeitplan ein.
- 5. Geben Sie eine Beschreibung für den Zeitplan ein.
- 6. Wählen Sie die Häufigkeit und das Datum aus, die in den Zeitplan aufgenommen werden sollen, sowie zusätzliche Kalender.

Weitere Informationen zum Angeben der Details für den neuen Zeitplan finden Sie in der Onlinehilfe.

*Zeitplan zu geplantem Job hinzufügen:*

So fügen Sie einen Zeitplan zu einem geplanten Job hinzu:

- 1. Öffnen Sie die **Ablaufsteuerung** über das iSeries Navigator-Fenster.
- 2. Klicken Sie mit der rechten Maustaste auf **Advanced Job Scheduler**.
- 3. Klicken Sie auf **Geplante Jobs**, um Jobs aufzulisten.
- 4. Klicken Sie mit der rechten Maustaste auf den geplanten Job, und klicken Sie dann auf **Eigenschaften**.
- 5. Klicken Sie auf die Indexzunge ″Plan″.
- 6. Wählen Sie in der oberen rechten Ecke der Indexzunge die gewünschte Planungsoption aus.

## *Zeitplan zu Kalender für arbeitsfreie Tage hinzufügen:*

Ein Kalender für arbeitsfreie Tage ist ein Ausnahmekalender für Tage, an denen kein Advanced Job Scheduler-Job verarbeitet werden soll. Es besteht die Möglichkeit, für jeden in einem Kalender für arbeitsfreie Tage angegebenen Ausnahmetag alternative Tage anzugeben.

So fügen Sie einen Kalender für arbeitsfreie Tage hinzu:

- 1. Erweitern Sie den Eintrag **Ablaufsteuerung** im iSeries Navigator-Fenster.
- 2. Klicken Sie mit der rechten Maustaste auf **Advanced Job Scheduler**, und klicken Sie dann auf **Eigenschaften**.
- 3. Klicken Sie auf der Seite **Allgemein** auf **Kalender für arbeitsfreie Tage**.
- 4. Wählen Sie auf der Seite ″Kalender für arbeitsfreie Tage″ den gewünschten Kalender für arbeitsfreie Tage aus, und klicken Sie auf **Eigenschaften**.
- 5. Klicken Sie in der linken unteren Ecke der Indexzunge auf **Pläne**.
- 6. Wählen Sie den gewünschten Zeitplan aus, und klicken Sie auf **Hinzufügen**.
- 7. Um den **Alternativtag** zu ändern, klicken Sie mit der rechten Maustaste auf den gewünschten Zeitplan in der Liste **Ausgewählte Pläne** und klicken dann bei **Alternativtag** auf den korrekten Tag.

Weitere Informationen finden Sie in der Onlinehilfe.

#### *Temporären geplanten Job erstellen:*

Gelegentlich kann es vorkommen, dass ein geplanter Job zusätzlich zum normalen Zeitplan sofort oder später ausgeführt werden muss. Verwenden Sie den Befehl SBMJOBJS (Job mit Job Scheduler übergeben), Option 7, der Anzeige ″Mit Jobs arbeiten″ oder die Option **Ausführen** in iSeries Navigator. Es kann auch sein, dass nur ein Teil der Befehle in der Befehlsliste ausgeführt werden muss, wenn sie diese spezielle Ausführung definieren.

Der Befehl SBMJOBJS ermöglicht Ihnen die Angabe der Start- und Endbefehlsfolgen. Beispiel: JOBA hat 5 Befehle, die Folgen 10 bis 50. Sie können mit dem Befehl SBMJOBJS angeben, dass mit Folge 20 begonnen und mit Folge 40 geendet werden soll. Damit werden die Folgen 10 und 50 übergangen.

iSeries Navigator ermöglicht es Ihnen, einen Startbefehl innerhalb der Befehlsliste und einen Endbefehl auszuwählen.

So führen Sie eine bestimmte Version eines geplanten Jobs mit Hilfe von iSeries Navigator aus:

- 1. Öffnen Sie die **Ablaufsteuerung** über das iSeries Navigator-Fenster.
- 2. Klicken Sie mit der rechten Maustaste auf **Advanced Job Scheduler**.
- 3. Klicken Sie auf **Geplante Jobs**, um Jobs aufzulisten.
- 4. Klicken Sie mit der rechten Maustaste auf den geplanten Job, und klicken Sie dann auf **Ausführen**.
- 5. Geben Sie an, ob der Job sofort oder später ausgeführt werden soll.
- 6. Wählen Sie den Start- und den Endbefehl aus.

Weitere Informationen zum Angeben der Details für den neuen Job finden Sie in der Onlinehilfe.

## *Jobabhängigkeiten planen:*

Sie können voneinander abhängige Jobs oder Gruppen von Jobs definieren. Sie können den Abhängigkeitstyp auswählen, der angibt, wie die Jobs in Ihrer Umgebung verarbeitet werden.

Mit dem Advanced Job Scheduler können Sie Abhängigkeiten definieren, die angeben, wie Jobs in Ihrer Umgebung verarbeitet werden. Abhängigkeiten legen fest, wann ein Job oder eine Gruppe von Jobs ausgeführt werden kann. Sie können auswählen, ob alle Abhängigkeiten erfüllt sein müssen oder ob mindestens eine Abhängigkeit erfüllt sein muss, bevor ein Job ausgeführt werden kann. Zu Abhängigkeiten gehören:

## v **Jobabhängigkeiten**

Jobabhängigkeiten beziehen sich auf Abhängigkeiten von Vorgängerjobs oder Nachfolgejobs. Vorgängerjobs sind Jobs, die ausgeführt werden müssen, bevor der Nachfolgejob ausgeführt werden kann. Ein Nachfolgejob ist ein Job, der ausgeführt wird, nachdem alle Vorgängerjobs verarbeitet wurden. Für einen einzelnen Vorgängerjob kann es mehrere Nachfolgejobs geben; genauso kann es für einen einzelnen Nachfolgejob mehrere Vorgängerjobs geben. Außerdem können Sie angeben, dass ein abhängiger Job übersprungen werden soll, wenn seine Vorgänger- oder Nachfolgejobs an einem Tag ausgeführt werden, an dem der abhängige Job nicht ausgeführt werden soll.

## v **Aktive Abhängigkeiten**

Aktive Abhängigkeiten sind Listen von Jobs, die nicht aktiv sein können, wenn der ausgewählte Job übergeben werden soll. Wenn einer der Jobs aktiv ist, unterbindet Advanced Job Scheduler die Ausführung des angegebenen Jobs. Der ausgewählte Job wird so lange verzögert, bis alle Jobs in der Liste inaktiv sind.

## v **Ressourcenabhängigkeiten**

Ressourcenabhängigkeiten basieren auf mehreren Faktoren. Jeder Typ, der folgt, beschreibt die Bereiche, die überprüft werden. Es gibt die folgenden Typen von Ressourcenabhängigkeiten:

**Datei** Die Verarbeitung des Jobs ist davon abhängig, ob eine Datei vorhanden ist oder nicht und ob die angegebene Zuordnungsstufe erfüllt ist. Vor der Verarbeitung des Jobs kann auch überprüft werden, ob Datensätze vorhanden sind. So kann z. B. JOBA so definiert werden, dass er nur dann ausgeführt wird, wenn die Datei ABC vorhanden ist; außerdem kann die Datei exklusiv zugeordnet werden und wenn Datensätze in der Datei vorhanden sind.

## **Objekt**

Die Verarbeitung des Jobs ist davon abhängig, ob ein Objekt vom Typ QSYS vorhanden ist oder nicht und die angegebene Zuordnungsstufe erfüllt ist. So kann z. B. JOBA so definiert werden, dass er nur dann ausgeführt wird, wenn der Datenbereich XYZ vorhanden ist. Der Job kann auch vom Vorhandensein oder Nichtvorhandensein eines Objekts im Integrated File System abhängen. Wenn die Abhängigkeit auf einem Objekt im Pfad basiert, schließen Sie den Integrated File System-Pfad mit einem Schrägstrich (/) ab.

#### <span id="page-20-0"></span>**Hardwarekonfiguration**

Die Verarbeitung des Jobs ist vom Vorhandensein oder Nichtvorhandensein einer Hardwarekonfiguration und von deren Status abhängig. So kann z. B. JOBA so definiert werden, dass er nur dann ausgeführt wird, wenn Einheit TAP 01 vorhanden ist und den Status ″Verfügbar″ aufweist.

#### **Netzwerkdatei**

Die Verarbeitung des Jobs ist abhängig vom Status einer Netzwerkdatei.

#### **Subsystem**

Die Verarbeitung des Jobs ist abhängig vom Status eines Subsystems.

So arbeiten Sie mit Jobabhängigkeiten:

- 1. Öffnen Sie die **Ablaufsteuerung** über das iSeries Navigator-Fenster.
- 2. Erweitern Sie den Eintrag **Advanced Job Scheduler**.
- 3. Klicken Sie auf **Geplante Jobs**.
- 4. Klicken Sie mit der rechten Maustaste auf den **Jobnamen**, mit dessen Abhängigkeiten Sie arbeiten möchten.
- 5. Wählen Sie eine der folgenden Optionen aus: **Jobabhängigkeiten, Aktive Abhängigkeiten** oder **Ressourcenabhängigkeiten**. Weitere Informationen finden Sie in der Onlinehilfe.

#### *Workflow-Manager:*

Ab Version 5 Release 4 können Sie mit dem Workflow-Manager Arbeitseinheiten definieren, die aus automatisierten oder manuellen Schritten bestehen. Diese Arbeitseinheiten können anschließend zu einem geplanten Zeitpunkt oder interaktiv ausgeführt werden. Der Workflow-Manager befindet sich im Advanced Job Scheduler-Container der iSeries Navigator-Schnittstelle.

Jeder Schritt innerhalb des Workflows kann einen oder mehrere Advanced Job Scheduler-Vorgängerjobs und einen oder mehrere Advanced Job Scheduler-Nachfolgejobs haben. Wenn der erste Workflow startet, ist der erste Schritt für die Ausführung markiert. Nach Abschluss dieses Schrittes wird der nächste Schritt für die Ausführung markiert usw.

Bei der Verwendung des Workflow-Managers sind die folgenden zusätzlichen Überlegungen erforderlich:

- v Sie können einen Workflow in jedem Schritt manuell starten. In diesem Fall übergehen Sie alle vorhergehenden Schritte im Workflow.
- v Automatische Schritte werden ausgeführt, nachdem alle vorhergehenden Schritte ausgeführt wurden. Dazu gehören alle Advanced Job Scheduler-Vorgängerjobs.
- v Nachdem ein Schritt beendet wurde, werden die Advanced Job Scheduler-Nachfolgejobs für die Ausführung markiert.
- v Die manuellen Schritte können in einer beliebigen Reihenfolge ausgeführt werden, solange die Vorgängerjobs des Schritts beendet wurden.
- v Sie können beendete manuelle Schritte als nicht beendet markieren und sie erneut ausführen, solange keine folgenden, unvollständigen automatischen Schritte vorhanden sind.
- v Sie können veranlassen, dass ein Schritt so lange wartet, bis der Job beendet ist, bevor ein Hinweis über die Beendigung des Schritts ausgegeben wird. Geben Sie dazu Vorgängerjobs an, die mit den Nachfolgejobs des vorhergehenden Schritts identisch sind.
- v Sie können andere Benutzer benachrichtigen, wenn ein bestimmter Schritt startet, stoppt, nicht zur angegebenen Zeit gestartet wird oder zu lange dauert. Sie können z. B. einen für einen bestimmten manuellen Schritt verantwortlichen Benutzer benachrichtigen, dass die vorhergehenden automatisierten Schritte beendet wurden.

Wenn Sie mit Workflows arbeiten, zeigt das Aktivitätenprotokoll Folgendes an: den Beginn des Workflows, die ausgeführten Schritte, den Status der automatisierten Schritte (erfolgreich oder fehlgeschlagen), das Ende des Workflows und den Endstatus des Workflows.

| Workflow  | <b>PAYROLL</b>                                                                                                    |
|-----------|----------------------------------------------------------------------------------------------------|
| Geplant   | Jeden Freitag um 13.00 Uhr                                                                                               |
| Hinweis   | Sachbearbeiter - Workflow für Lohnbuchhaltung wurde gestartet                                                            |
| Schritt 1 | Automatisch - Gibt einen Nachfolgejob an, um Lohnbuchhaltungsdateien zu initialisieren                                   |
| Schritt 2 | Automatisch:                                                                                                    |
|           | Gibt den Nachfolgejob von Schritt 1 als Vorgängerjob für diesen Schritt an                                               |
|           | Benachrichtigt Sachbearbeiter, dass die Stempelkarten eingegeben werden können<br>$\bullet$                              |
| Schritt 3 | Manuell:                                                                                                    |
|           | Sachbearbeiter beendet Vorgang, nachdem Stempelkarten eingegeben wurden<br>$\bullet$                                     |
|           | Gibt einen Nachfolgejob an, um Stempelkartendateien zu verarbeiten und Stempelkarten-<br>$\bullet$<br>bericht zu drucken |
|           | Benachrichtigt Supervisor, wenn nicht innerhalb von 120 Minuten abgeschlossen                                            |
| Schritt 4 | Automatisch:                                                                                                    |
|           | Gibt Nachfolgejob des vorhergehenden Schritts als Vorgängerjob an<br>$\bullet$                                           |
|           | Keine Nachfolgejobs<br>$\bullet$                                                                                         |
|           | Benachrichtigt Sachbearbeiter, den Stempelkartenbericht zu überprüfen<br>$\bullet$                                       |
| Schritt 5 | Manuell:                                                                                                    |
|           | Sachbearbeiter beendet Vorgang nach Überprüfung der Berichte<br>$\bullet$                                                |
|           | Gibt einen Nachfolgejob an, um Lohnbuchhaltung zu verarbeiten<br>$\bullet$                                               |
| Schritt 6 | Automatisch:                                                                                                    |
|           | Gibt Nachfolgejob des vorhergehenden Schritts als Vorgängerjob an<br>$\bullet$                                           |
|           | Keine Nachfolgejobs<br>$\bullet$                                                                                         |
|           | Benachrichtigt Sachbearbeiter und Supervisor, dass Lohnbuchhaltung abgeschlossen ist                                     |

*Tabelle 1. Beispiel für Workflow*

In diesem Beispiel beginnt der Workflow PAYROLL jeden Freitag um 13.00 Uhr. Es wird ein Hinweis an den Sachbearbeiter gesendet, dass der Workflow gestartet wurde.

Da Schritt 1 ein automatischer Schritt ist, der keine Vorgängerjobs besitzt, markiert er den Nachfolgejob, der die Lohnbuchhaltungsdateien initialisiert, zunächst als auszuführend und dann als beendet. Der Nachfolgejob für Schritt 1 ist der Vorgängerjob von Schritt 2. Schritt 2 wartet auf die Beendigung des Jobs, der die Lohnbuchhaltungsdateien initialisiert. Nachdem dieser Job beendet wurde, benachrichtigt Schritt 2 den Sachbearbeiter, dass er die Stempelkarten eingeben kann. Es gibt keine Nachfolgejobs, die als auszuführend markiert werden können.

Der Sachbearbeiter beendet Schritt 3 manuell, nachdem alle Stempelkarten eingegeben wurden. Der Nachfolgejob, der die Stempelkartendateien verarbeitet und einen Stempelkartenbericht druckt, wird als auszuführend markiert. Als Vorsichtsmaßnahme wird der Supervisor benachrichtigt, wenn der Schritt nicht innerhalb von 120 Minuten abgeschlossen ist. Da der Vorgängerjob für Schritt 4 der Nachfolgejob für Schritt 3 ist, wartet Schritt 4, bis der Job beendet wurde, der die Stempelkartendatei verarbeitet und einen Stempelkartenbericht druckt.

Nach Beendigung des Jobs wird der Sachbearbeiter benachrichtigt, dass der Stempelkartenbericht überprüft werden kann. Es gibt keine Nachfolgejobs, die als auszuführend markiert werden können. Nachdem der Stempelkartenbericht überprüft wurde, beendet der Sachbearbeiter Schritt 5 manuell. Der Nachfolgejob, der die Lohnbuchhaltung verarbeitet und die Schecks erstellt, wird als auszuführend markiert.

Da der Vorgängerjob für Schritt 6 der Nachfolgejob für Schritt 5 ist, wartet Schritt 6, bis der Job beendet wurde, der die Lohnbuchhaltung verarbeitet und die Schecks erstellt. Nach Beendigung des Jobs werden der Sachbearbeiter und der Supervisor benachrichtigt, dass die Lohnbuchhaltung abgeschlossen wurde. Die Schecks können jetzt gedruckt und verteilt werden.

Weitere Informationen über den Workflow-Manager finden Sie in der Onlinehilfe.

## *Neuen Workflow erstellen:*

Wenn Sie einen neuen Workflow erstellen, geben Sie den Starttyp des Workflows, die maximale Verarbeitungszeit, die Taskschritte und deren Ausführungsfolge sowie die Planungs-, Hinweis- und Dokumentationsdetails an.

So erstellen Sie einen neuen Workflow:

v Erweitern Sie in iSeries Navigator den Eintrag **Meine Verbindungen** → **Server** → **Ablaufsteuerung** → **Advanced Job Scheduler** → **klicken Sie mit der rechten Maustaste auf Workflow-Manager** → **Neuer Workflow**.

Das Fenster ″Neuer Workflow″ wird angezeigt.

Weitere Informationen zum Ausfüllen des Fensters ″Neuer Workflow″ finden Sie in der Onlinehilfe.

Nachdem Sie den neuen Workflow definiert haben, können Sie den Workflow verwalten. Klicken Sie dazu mit der rechten Maustaste auf den Workflownamen, und klicken Sie dann auf **Workflowstatus**.

## *Workflow starten:*

Wenn Sie einen Workflow starten, können Sie wählen, ob der Workflow in der ersten Folge oder in einer bestimmten Folge gestartet werden soll.

So starten Sie einen Workflow:

- 1. Erweitern Sie in iSeries Navigator den Eintrag **Ablaufsteuerung** → **Advanced Job Scheduler** → **Workflow-Manager** → **klicken Sie mit der rechten Maustaste auf einen Workflow** → **Starten**. Das Fenster ″Workflow starten″ wird angezeigt.
- 2. Wählen Sie aus, ob der Workflow in der ersten Folge oder in einer bestimmten Folge gestartet werden soll. Wenn Sie den Workflow in einer anderen als der ersten Folge starten, werden alle vorhergehenden Schritte als abgeschlossen markiert.

Weitere Informationen zum Fenster ″Workflow starten″ finden Sie in der Onlinehilfe.

## *Mit Workflows arbeiten:*

Sie können den Workflow während seiner Ausführung über das Fenster ″Workflowstatus″ steuern und überwachen.

Sie können auf das Fenster ″Workflowstatus″ wie folgt zugreifen: Erweitern Sie **Meine Verbindungen** → **Gewünschter Server** → **Ablaufsteuerung** → **Advanced Job Scheduler** → **Workflow-Manager** → **Mit rechter Maustaste auf gewünschten Workflow klicken** → **Status**.

- Im Fenster "Allgemein" wird der aktuelle Workflowstatus angezeigt.
- v Im Fenster mit den Schritten werden alle Schritte aufgelistet, die derzeit für den Workflow definiert sind.

Sie sehen, ob ein Schritt als automatisiert oder manuell definiert wurde und wann der Schritt gestartet und beendet wurde.

– Um einen manuellen Schritt als beendet zu markieren, wählen Sie den Schritt aus und aktivieren das Feld **Beendet**.

- Manuelle Schritte können in beliebiger Reihenfolge als beendet markiert werden, wenn alle Advanced Job Scheduler-Vorgängerjobs für den Schritt beendet wurden.
- Manuelle Schritte können als nicht beendet markiert werden, wenn weiter hinten in der Liste keine automatischen Schritte vorhanden sind, die beendet wurden.
- Ein Workflow kann in jedem Schritt manuell gestartet werden. Damit werden alle vorhergehenden Schritte übergangen.

Wenn Sie die Liste aktualisieren möchten, klicken Sie auf **Aktualisieren**.

• Im Dokumentationsfenster wird der Dokumentationstext für den Workflow angezeigt.

## *Jobaktivität für Advanced Job Scheduler überwachen:*

Verwenden Sie den Advanced Job Scheduler, um das Protokoll oder den Status eines Jobs oder einer Gruppe von Jobs anzuzeigen. Sie können auch eine Aufbewahrungsdauer für Aktivitätssätze definieren. Dieser Zeitraum gibt an, wie lange die Aktivitätssätze für einen Job aufbewahrt werden sollen.

## *Geplante Jobaktivität:*

Mit der geplanten Jobaktivität können Sie angeben, wie lange die Job Scheduler-Aktivitätssätze aufbewahrt werden sollen. Gültige Werte sind 1 bis 999 Tage oder Vorkommen. Sie können angeben, dass Sie die Aktivität über eine bestimmte Anzahl Tage oder über eine bestimmte Anzahl Vorkommen je Job aufbewahren möchten.

Es werden die folgenden Details zu einem geplanten Job angezeigt:

- Name: Der Name des geplanten Jobs.
- Gruppe: Der Name der Jobgruppe für den Job.
- v Folge: Die Folgenummer des Jobs innerhalb der Gruppe, wenn sich der Job in einer Jobgruppe befindet.
- v Beendigungsstatus: Der Status des Jobs.
- v Gestartet: Gibt an, wann die Ausführung des Jobs gestartet wurde.
- v Beendet: Gibt an, wann der Job beendet wurde.
- v Abgelaufene Zeit: Die Zeit in Stunden und Minuten, die für die Verarbeitung des Jobs benötigt wurde.

## *Aufbewahrungsdauer für Aktivitätssätze angeben:*

So geben Sie die Aufbewahrungsdauer für Aktivitätssätze an:

- 1. Öffnen Sie die **Ablaufsteuerung** über das iSeries Navigator-Fenster.
- 2. Erweitern Sie den Eintrag **Advanced Job Scheduler**.
- 3. Klicken Sie mit der rechten Maustaste auf **Geplante Jobaktivität**, und klicken Sie dann auf **Eigenschaften**.

## *Details für geplante Jobaktivität:*

So zeigen Sie die Details für geplante Jobaktivität an:

- 1. Öffnen Sie die **Ablaufsteuerung** über das iSeries Navigator-Fenster.
- 2. Erweitern Sie den Eintrag **Advanced Job Scheduler**.
- 3. Klicken Sie doppelt auf **Geplante Jobaktivität**.

## *Geplante Jobaktivität für bestimmten Job anzeigen:*

So zeigen Sie die geplante Jobaktivität für einen bestimmten Jobs an:

- 1. Öffnen Sie die **Ablaufsteuerung** über das iSeries Navigator-Fenster.
- 2. Erweitern Sie den Eintrag **Advanced Job Scheduler**.
- **18** IBM Systems iSeries: Systemverwaltung Advanced Job Scheduler
- 3. Klicken Sie auf **Geplante Jobs**.
- 4. Klicken Sie mit der rechten Maustaste auf den Jobnamen, dessen Aktivität Sie anzeigen möchten, und klicken Sie auf **Aktivität**.

## *Details des Aktivitätenprotokolls anzeigen:*

Das Aktivitätenprotokoll zeigt Aktivitäten innerhalb des Scheduler an, z. B. einen hinzugefügten, geänderten oder übergebenen Job. Sicherheitsverstöße, von einem geplanten Job verarbeitete Folgen und empfangene Fehler werden angezeigt. Datum und Zeit der vorhergehenden Aktivitäten werden ebenfalls angezeigt.

Um detaillierte Nachrichten anzuzeigen, klicken Sie doppelt auf ein Datum und eine Zeit. So zeigen Sie die Details des Aktivitätenprotokolls an:

- 1. Öffnen Sie die **Ablaufsteuerung** über das iSeries Navigator-Fenster.
- 2. Erweitern Sie den Eintrag **Advanced Job Scheduler**.
- 3. Klicken Sie auf **Aktivitätenprotokoll**. Die Einträge des aktuellen Tages werden angezeigt. Um die Auswahlkriterien zu ändern, wählen Sie **Einschließen** im Menü ″Optionen″ aus.

## *Aktivitätenprotokoll für bestimmten Job anzeigen:*

So zeigen Sie das Aktivitätenprotokoll für einen bestimmten Job an:

- 1. Öffnen Sie die **Ablaufsteuerung** über das iSeries Navigator-Fenster.
- 2. Erweitern Sie den Eintrag **Advanced Job Scheduler**.
- 3. Klicken Sie auf **Geplante Jobs**.
- 4. Klicken Sie mit der rechten Maustaste auf den **Jobnamen**, dessen Aktivitätenprotokoll Sie anzeigen möchten, und klicken Sie auf **Aktivitätenprotokoll**.

Sie können auch die Seite **Letzte Ausführung** der Eigenschaften eines Jobs verwenden, um den Fortschritt eines Jobs anzuzeigen. Geben Sie den Befehl SETSTPJS (Schritt mit JS definieren) vor oder nach einem Schritt im CL-Programm zusammen mit einer Beschreibung an, die den Fortschritt des Jobs angibt. Wenn der Job den Befehl SETSTPJS im Programm erreicht, wird die zugeordnete Beschreibung auf der Seite ″Letzte Ausführung″ Ihres mobiles Endgeräts angezeigt.

## *Nachrichtenüberwachung mit Advanced Job Scheduler:*

Zur Nachrichtenüberwachung können Sie Nachrichten-IDs zu einem beliebigen Befehl innerhalb der Befehlsliste eines Jobs hinzufügen.

Jeder Befehl der Befehlsliste eines Jobs kann über Nachrichten-IDs verfügen, die für die Überwachung verwendet werden. Wenn der Job ausgeführt und eine Fehlernachricht ausgegeben wird, die einer der für den ausgewählten Befehl eingegebenen Nachrichten entspricht, protokolliert der Job den Fehler, setzt die Verarbeitung aber mit dem nächsten Befehl in der Liste fort.

Wenn bei zwei oder allen vier Positionen ganz rechts Nullen angegeben werden, z. B. ppmm00, handelt es sich um eine generische Nachrichten-ID. Wird beispielsweise CPF0000 angegeben, werden alle CPF-Nachrichten überwacht.

So fügen Sie Nachrichten-IDs zu einem Befehl hinzu:

- 1. Öffnen Sie die **Ablaufsteuerung** über das iSeries Navigator-Fenster.
- 2. Klicken Sie mit der rechten Maustaste auf **Advanced Job Scheduler**.
- 3. Klicken Sie auf **Geplante Jobs**, um Jobs aufzulisten.
- 4. Klicken Sie mit der rechten Maustaste auf den geplanten Job, und klicken Sie dann auf **Eigenschaften**.
- 5. Wählen Sie den gewünschten Befehl aus der Liste aus, und klicken Sie auf **Eigenschaften**.
- 6. Klicken Sie auf **Nachrichten**.
- 7. Geben Sie die zu überwachenden Nachrichten-IDs ein, und klicken Sie auf **Hinzufügen**.

## *Lokale Datenbereiche erstellen und verwenden:*

Ein lokaler Datenbereich ist ein Teil des Speicherplatzes, der einem Job zugeordnet ist. Nicht alle Jobs verwenden ihren lokalen Datenbereich. Jeder Befehl innerhalb eines Jobs hat Zugriff auf den lokalen Datenbereich des Jobs. Sie können einen lokalen Datenbereich verwenden, wenn Sie einen Job planen, bei dem Sie zusätzliche Parameter zuvor manuell angeben mussten. Verwenden Sie den lokalen Datenbereich, um die zusätzlichen Parameter anzugeben, so dass Sie sie nicht jedes Mal angeben müssen, wenn der Job gestartet wird.

So geben Sie die Informationen für den lokalen Datenbereich eines geplanten Jobs an:

- 1. Öffnen Sie die **Ablaufsteuerung** über das iSeries Navigator-Fenster.
- 2. Erweitern Sie den Eintrag **Advanced Job Scheduler** → **Geplante Jobs**.
- 3. Klicken Sie mit der rechten Maustaste auf einen Job, und klicken Sie dann auf **Eigenschaften**.
- 4. Bearbeiten Sie das Fenster ″Lokaler Datenbereich″ nach Bedarf.

Weitere Informationen zum Angeben der Details für den lokalen Datenbereich finden Sie in der Onlinehilfe.

## *Anwendungen/Jobsteuerangaben erstellen und verwenden:*

Anwendungen sind Jobs, die für die Verarbeitung gruppiert sind. Sie sind breiter gefasst als Jobgruppen und werden nicht unbedingt sequenziell ausgeführt. Jobs in Anwendungen können gleichzeitig verarbeitet werden, und ein Job muss nicht auf die Beendigung eines anderen Jobs warten, um verarbeitet zu werden. Alle Jobs innerhalb der Anwendung können verwendet werden und über eine eigene Gruppe von Jobstandardeinstellungen verfügen. Jobsteuerangaben sind die Standardwerte, die einem Job zugeordnet werden, wenn Sie ihn zum Job-Scheduler hinzufügen, sowie die Standardwerte, die bei der Übergabe eines Jobs verwendet werden.

**Anwendungen** sind Jobs, die für die Verarbeitung gruppiert wurden. So könnten Sie z. B. über eine Reihe von Jobs verfügen, die Sie für die Lohnbuchhaltung verwenden und für einen Abrechnungsprozess gruppieren möchten.

**Jobsteuerangaben** sind die Standardwerte, die einem Job zugeordnet werden, wenn Sie ihn zum Job-Scheduler hinzufügen, sowie die Standardwerte, die bei der Übergabe eines Jobs verwendet werden. Zu den Standardwerten von Jobsteuerangaben gehören ein allgemeiner Kalender, ein Kalender für arbeitsfreie Tage, eine Jobwarteschlange, eine Jobbeschreibung usw.

Sie können alle vorhandenen Anwendungen/Jobsteuerangaben auf Ihrem System anzeigen. Sie können eine neue Anwendung/Jobsteuerangabe hinzufügen, eine auf einer vorhandenen Anwendung/Jobsteuerangabe basierende Anwendung bzw. Jobsteuerangabe hinzufügen oder eine Anwendung/Jobsteuerangabe entfernen. Sie können auch eine Anwendung/Jobsteuerangabe auswählen und deren Eigenschaften anzeigen, um Änderungen vorzunehmen.

So erstellen Sie eine neue Anwendung/Jobsteuerangabe:

- 1. Erweitern Sie den Eintrag **Ablaufsteuerung** im iSeries Navigator-Fenster.
- 2. Klicken Sie mit der rechten Maustaste auf **Advanced Job Scheduler**, und klicken Sie dann auf **Eigenschaften**.
- 3. Klicken Sie auf die Indexzunge **Jobsteuerangaben/Anwendungen**.
- 4. Klicken Sie auf **Neu**, und geben Sie einen Namen für die Anwendung ein.
- 5. Geben Sie eine Beschreibung für die Anwendung ein.
- 6. Wählen Sie die Ansprechpartner für die Anwendung aus. Ansprechpartner sind die Namen von Benutzern, die kontaktiert werden, wenn es ein Problem mit einem Job innerhalb der Anwendung gibt. Sie können bis zu 5 Ansprechpartner je Anwendung angeben. Sie können auch Ansprechpartner zur Kontaktliste hinzufügen oder aus der Kontaktliste entfernen.
- 7. Sie können zusätzliche Informationen eingeben, um die Anwendung zu identifizieren. Die Informationen werden der neuen Anwendung zugeordnet. Diese Informationen könnten bei Problemen nützlich sein.

#### *Mit Hinweisen arbeiten:*

Diese Informationen beschreiben, wie Sie die Hinweisfunktion von Advanced Job Scheduler verwenden können.

Innerhalb der Hinweisfunktion können Sie eine Reihe von Tasks ausführen. Mit der Hinweisfunktion können Sie Eigenschaften für Empfänger und Berichtsverteilerlisten angeben. Außerdem können Sie E-Mail-Nachrichten senden und eine Eskalationsliste für den Fall definieren, dass ein Empfänger nicht innerhalb eines bestimmten Zeitraums antwortet.

Bevor Sie eine E-Mail-Nachricht senden können, müssen Sie einen Mail-Server angeben, der für Hinweise verwendet werden soll.

Die folgenden Funktionen der Hinweisfunktion von Advanced Job Scheduler sind besonders hervorzuheben:

#### **Empfänger**

Beim Planen eines Jobs können Sie angeben, ob Hinweisnachrichten an angegebene Empfänger gesendet werden sollen. Sie können eine Hinweisnachricht senden, wenn ein Job fehlschlägt, erfolgreich beendet wurde oder nicht innerhalb eines angegebenen Zeitlimits gestartet wird. Für jeden angegebenen Empfänger müssen Sie die Eigenschaften des Empfängers definieren. Sie können auf die Eigenschaften des Empfängers zugreifen, indem Sie zunächst **Advanced Job Scheduler** → **Hinweis** → **Empfänger** und dann einen Empfänger aus der Liste der Empfänger auswählen.

## **Berichtsverteilerliste**

Verwenden Sie eine Berichtsverteilerliste, um eine Liste der Spooldateien anzugeben, die für eine Verteilung in Frage kommen. Jede von einem Job erstellte Spooldatei wird überprüft, um festzustellen, ob es innerhalb der Liste der Spooldateien eine Übereinstimmung gibt. Ist dies der Fall, wird den Empfängern, die dieser Spooldatei zugeordnet sind, per E-Mail eine Kopie der Spooldatei zugesendet und/oder ein Duplikat der Spooldatei in ihre Ausgabewarteschlange gestellt. Sie können auf die Berichtsverteilerlisten zugreifen, indem Sie **Advanced Job Scheduler** → **Hinweis** → **Berichtsverteilerliste** auswählen.

## **E-Mail**

Sie können eine E-Mail-Nachricht an Empfänger senden, die in der Liste der Empfänger definiert sind, sowie an bestimmte E-Mail-Adressen. In den Eigenschaften des Empfängers muss eine E-Mail-Adresse angegeben sein, an die die Nachricht gesendet werden soll. Wenn Sie eine E-Mail-Nachricht senden, können Sie eine Spooldatei anhängen. Die Spooldatei kann im PDF-Format gesendet werden. Außerdem können Sie eine Eskalationsliste für den Fall angeben, dass der beabsichtigte Empfänger nicht innerhalb eines bestimmten Zeitraums antwortet.

#### *An E-Mail anzuhängende Spooldatei angeben:*

So geben Sie eine Spooldatei an, die an eine E-Mail angehängt werden soll:

- 1. Erweitern Sie den Eintrag **Basisoperationen** im iSeries Navigator-Fenster.
- 2. Klicken Sie auf **Druckausgabe**.
- 3. Klicken Sie mit der rechten Maustaste auf die Spooldatei, und klicken Sie dann auf **Über AJS senden**.
- 4. Geben Sie einen Empfänger, einen Betreff und eine Nachricht an.

**Anmerkung:** Dies kann auch über **Ausgabewarteschlangen** ausgeführt werden.

## **Eskalationsliste**

Eine Eskalationsliste gibt eine Liste von Empfängern in absteigender Reihenfolge an. Die Empfänger werden in der Reihenfolge benachrichtigt, in der sie aufgelistet sind. Wenn der erste Empfänger nicht auf die Nachricht antwortet, wird die Nachricht an den nächsten Empfänger gesendet. Dieser Prozess wird so lange fortgesetzt, bis die Nachricht beantwortet wird. Zur Definition einer Eskalationsliste wechseln Sie zu **Advanced Job Scheduler** → **Hinweis** → **Eskalationslisten**.

## *Eskalation einer Nachricht stoppen:*

So stoppen Sie die Eskalation einer Nachricht:

- 1. Erweitern Sie den Eintrag **Ablaufsteuerung** im iSeries Navigator-Fenster.
- 2. Klicken Sie auf **Advanced Job Scheduler** → **Hinweis** → **E-Mail** → **Gesendet**.
- 3. Klicken Sie mit der rechten Maustaste auf die Eskalationsnachricht, und klicken Sie dann auf **Stoppen**.

## *Mit Bibliothekslisten arbeiten:*

Bibliothekslisten sind benutzerdefinierte Listen mit Bibliotheken, die vom Advanced Job Scheduler während der Verarbeitung eines Jobs verwendet werden.

Eine **Bibliotheksliste** ist eine benutzerdefinierte Liste mit Bibliotheken, mit der Advanced Job Scheduler-Job nach Informationen sucht, die er während der Verarbeitung benötigt. Sie können Bibliothekslisten anzeigen, eine neue Bibliotheksliste hinzufügen, eine neue Bibliotheksliste auf der Basis einer vorhandenen Bibliotheksliste hinzufügen oder ein vorhandene Bibliotheksliste entfernen, vorausgesetzt, sie wird nicht von einem derzeit geplanten Job verwendet.

Sie können eine Liste auswählen und ihre Eigenschaften anzeigen, um Änderungen vorzunehmen. Es besteht die Möglichkeit, bis zu 250 Bibliotheken in die Bibliotheksliste zu stellen.

So fügen Sie eine neue Bibliotheksliste hinzu:

- 1. Öffnen Sie die **Ablaufsteuerung** über das iSeries Navigator-Fenster.
- 2. Klicken Sie mit der rechten Maustaste auf **Advanced Job Scheduler**, und klicken Sie dann auf **Eigenschaften**.
- 3. Klicken Sie auf die Indexzunge **Bibliothekslisten**.
- 4. Klicken Sie auf **Neu**, und geben Sie einen Namen für die Bibliotheksliste ein.
- 5. Geben Sie eine Beschreibung für die Bibliotheksliste ein.
- 6. Klicken Sie auf **Durchsuchen**, um eine Liste der vorhandenen Bibliotheken anzuzeigen.
- 7. Klicken Sie auf **Hinzufügen**, um die Liste der ausgewählten Bibliotheken hinzuzufügen.

## *Mit Befehlsvariablen arbeiten:*

Eine Befehlsvariable (früher als Parameter bezeichnet) ist eine Variable, die Sie speichern und in Jobs verwenden können, die über den Advanced Job Scheduler übergeben wurden. Beispiele für Befehlsvariablen sind unter anderem der Monatsanfang, eine Abteilungsnummer oder die Nummer eines Unternehmens.

**Befehlsvariablen** (früher als Parameter bezeichnet) sind Variablen, die Sie im Advanced Job Scheduler speichern und in Jobs verwenden, die über den Advanced Job Scheduler übergeben wurden. Befehlsvariablen enthalten Informationen, die in der Befehlszeichenfolge eines geplanten Jobs ersetzt werden.

**Anmerkung:** Um nur die Eskalationsnachrichten anzuzeigen, wählen Sie **Ansicht** → **Diese Ansicht anpassen** → **Anzeigeoptionen** im iSeries Navigator-Fenster. Wählen Sie im Feld **Typ** anschließend **Eskalation aktiv** aus.

Beispiele für Befehlsvariablen sind unter anderem der Monatsanfang, die Abteilungsnummer eines Unternehmens oder die Nummer eines Unternehmens. Sie können Befehlsvariablen anzeigen, eine neue Befehlsvariable hinzufügen, eine neue Befehlsvariable auf der Basis einer vorhandenen Befehlsvariablen hinzufügen oder eine vorhandene Befehlsvariable entfernen, vorausgesetzt, sie wird nicht von einem geplanten Job verwendet.

Sie können eine vorhandene Befehlsvariable auswählen und ihre Eigenschaften anzeigen, um Änderungen vorzunehmen.

So fügen Sie eine neue Befehlsvariable hinzu:

- 1. Öffnen Sie die **Ablaufsteuerung** über das iSeries Navigator-Fenster.
- 2. Klicken Sie mit der rechten Maustaste auf **Advanced Job Scheduler**, und klicken Sie dann auf **Eigenschaften**.
- 3. Klicken Sie auf die Indexzunge **Befehlsvariablen**.
- 4. Klicken Sie auf **Neu**, und geben Sie einen Namen für die Befehlsvariable ein.
- 5. Geben Sie eine Beschreibung für die Befehlsvariable ein.
- 6. Geben Sie die Länge der Befehlsvariablen ein. Die Länge kann im Bereich von 1 bis 90 liegen.
- 7. Wählen Sie, wie der Ersetzungswert zur Verfügung gestellt werden soll:
	- a. Geben Sie die Daten an, die für die Befehlsvariable verwendet werden sollen. Sie können in diesem Feld ein beliebiges Zeichen verwenden. Die Anzahl der Zeichen in den Daten darf die im Feld ″Länge″ angegebene Länge nicht überschreiten.
	- b. Geben Sie eine Formel ein, um das Datum zu berechnen. (Beispiele hierfür finden Sie in der Onlinehilfe.)
	- c. Geben Sie den Namen des Programms ein, das Sie zum Abrufen des Ersetzungswerts verwenden.
	- d. Geben Sie die Bibliothek ein, die Sie zum Abrufen des Ersetzungswerts verwenden.
	- e. Wählen Sie, ob der Ersetzungswert während der Ausführung vom Systembediener abgerufen werden soll.

## **Mit Advanced Job Scheduler for Wireless arbeiten:**

Advanced Job Scheduler for Wireless arbeitet mit zwei Arten von Einheiten. Eine WML-Einheit (WML = Wireless Markup Language) ist ein internetfähiges Mobiltelefon. Eine HTML-Einheit (HTML = Hypertext Markup Language) ist ein PDA- oder PC-Web-Browser. In diesem Thema werden die verschiedenen Einheiten als WML und HTML bezeichnet.

## *Hardware- und Softwarevoraussetzungen:*

Stellen Sie fest, ob Sie über die erforderliche Software und Hardware zum Ausführen von Advanced Job Scheduler for Wireless verfügen.

Die folgenden Elemente sind zum Ausführen von Advanced Job Scheduler for Wireless erforderlich:

- v Lizenzprogramm 5722-JS1 Version 5 Release 3: Das Advanced Job Scheduler-Produkt, das Advanced Job Scheduler for Wireless enthält
- v Eine Einheit zum Ausführen der Funktion
	- Ein internetfähiges Telefon mit einem drahtlosen Internet-Service
	- Ein PDA mit einem Web-Browser, ein drahtloser Modem und ein drahtloser Internet-Service
	- Ein traditioneller Web-Browser auf einer Workstation
- Ein Server mit  $5/OS^{(R)}$  Version 5 Release 3 oder höher in einem TCP/IP-Netzwerk
- v Ein Webanwendungsserver, der auf dem zentralen System ausgeführt wird, wie z. B.:
	- ASF Jakarta Tomcat-Anwendungsserver
- Beliebiger Anwendungsserver, der auf dem zentralen System ausgeführt wird und Servlets beherbergen kann
- v Auf dem iSeries-Server installierter HTTP-Server
- v Bestimmen Sie Ihren HTTP-Server mit der Advanced Job Scheduler for Wireless-Funktion. Stellen Sie dazu über eine zeichenbasierte Schnittstelle eine Verbindung zum iSeries-System her, auf dem Advanced Job Scheduler installiert ist. Geben Sie anschließend den folgenden Befehl an:

## CALL QIJS/QIJSCINT

## *Einheit auswählen:*

Wählen Sie Einheiten aus, die mit Advanced Job Scheduler for Wireless kompatibel sind.

Internetfähige Telefone und mobile PDAs sind Technologien, die sich schnell ändern. Sie unterscheiden sich in der Anzeigegröße, im Look-and-feel und in vielen anderen wichtigen Merkmalen. Die folgenden Abschnitte unterstützen Sie bei der Auswahl von Einheiten, die mit Advanced Job Scheduler for Wireless kompatibel sind. Andere mobile Endgeräte können ebenfalls kompatibel sein, sofern sie das drahtlose Durchsuchen des Internets unterstützten; allerdings könnte es Unterschiede bei der Interaktion geben.

**Internetfähige Telefone** - Wählen Sie ein internetfähiges Telefon aus, das mit Advanced Job Scheduler for Wireless verwendet werden soll.

**PDAs** - Wählen Sie einen PDA aus, der mit Advanced Job Scheduler for Wireless verwendet werden soll.

**PCs** - Sie können auch einen traditionellen Web-Browser in Verbindung mit Advanced Job Scheduler for Wireless verwenden.

## *Drahtlose Umgebung konfigurieren:*

Ändern Sie Konfiguration Ihres Webanwendungsservers und Ihrer Firewall, so dass Advanced Job Scheduler for Wireless ordnungsgemäß ausgeführt wird.

Bevor Sie Advanced Job Scheduler for Wireless verwenden, müssen Sie sicherstellen, dass Sie die folgenden Elemente richtig konfiguriert oder definiert haben:

- 1. Lesen Sie die Informationen zum Konfigurieren Ihres Webanwendungsservers und zum Definieren von Advanced Job Scheduler for Wireless für die Ausführung mit einer ASF Jakarta Tomcat-Servletsteuerkomponente. Diese Anweisungen enthalten Informationen darüber, wie Sie den Webanwendungsserver erstellen und starten. Außerdem wird ein Programm angegeben, das Sie ausführen müssen, bevor Sie mit der Mobilfunktion von Advanced Job Server arbeiten können.
- 2. Lesen Sie das Thema zum Konfigurieren der Firewall. Dieses Thema beschreibt, wie Sie Ihre Firewall für iSeries Navigator für drahtlose Übertragung konfigurieren. Diese Konfigurationsschritte gelten auch für den Advanced Job Scheduler for Wireless. Sehen Sie sich dieses Thema an, um festzustellen, ob Sie die Firewall ändern müssen, um über ein mobiles Endgerät auf Systeme zugreifen zu können.
- 3. Wählen Sie eine Sprache aus. Die voreingestellte Sprache ist Englisch. Sie können Ihre Einheit auch so konfigurieren, dass die Sprache Ihrer Wahl angezeigt wird.

Nach Abschluss dieser Schritte können Sie eine Verbindung zum Server herstellen und mit Advanced Job Scheduler for Wireless arbeiten.

## *Webanwendungsserver konfigurieren:*

Bevor Sie mit Advanced Job Scheduler for Wireless arbeiten können, müssen Sie den Webanwendungsserver starten und konfigurieren. Mit den folgenden Prozeduren definieren Sie eine ASF Tomcat-Servletsteuerkomponente für den HTTP-Server (auf Apache-Basis), um Advanced Job Scheduler for Wireless auszuführen.

## **Anforderungen**

Zunächst müssen Sie sicherstellen, dass Sie über die Berechtigung QSECOFR verfügen und dass Folgendes installiert ist:

• IBM  $(R)$  HTTP Server (5722-DG1)

**Anmerkung:** Anhand der folgenden Anweisungen wird ein neues Exemplar eines HTTP-Servers erstellt. Sie können die folgenden Anweisungen nicht verwenden, um Advanced Job Scheduler auf einem vorhandenen HTTP-Server zu erstellen.

## **Advanced Job Scheduler for Wireless auf HTTP-Server initialisieren**

Das Advanced Job Scheduler for Wireless-Servlet wird mit dem entsprechenden Befehl zur Apache Software Foundation Jakarta Tomcat-Servletsteuerkomponente hinzugefügt. Darüber hinaus wird ein IBM HTTP-Server (auf Apache-Basis) mit dem Namen Advanced Job SchedulerP definiert, der Port 8210 auf Anforderungen überwacht.

Bevor Sie mit Advanced Job Scheduler for Wireless arbeiten können, müssen Sie Advanced Job Scheduler for Wireless auf dem HTTP-Serverexemplar des iSeries-Systems initialisieren. Geben Sie dazu den folgenden Befehl an der zeichenbasierten Schnittstelle ein. Dieser Befehl führt ein Programm aus, das mit dem iSeries-System geliefert wird.

## CALL QIJS/QIJSCINT

Nachdem Sie den Webanwendungsserver konfiguriert und das Advanced Job Scheduler-Exemplar auf dem Webanwendungsserver initialisiert haben, können Sie mit der Konfiguration der drahtlosen Umgebung von Advanced Job Scheduler fortfahren.

## *Firewall konfigurieren:*

Stellen Sie fest, ob Sie die Firewall ändern müssen, um über ein mobiles Endgerät auf Systeme zugreifen zu können.

Wenn Sie mit iSeries Navigator for Wireless arbeiten, greifen Sie auf mindestens eines Ihrer Systeme über das Internet zu. Wenn Sie heutzutage über das Internet auf ein System zugreifen, ist möglicherweise eine Firewall definiert, um einen unbefugten Zugriff zu verhindern. Je nach der Konfiguration der Firewall müssen Sie die Firewalldefinition unter Umständen so ändern, dass iSeries Navigator for Wireless ausgeführt werden kann.

Wenn Sie noch niemals über das Internet auf Ihre Systeme zugegriffen haben und keine Firewall definiert ist, lesen Sie die Kapitel über die Architektur abgeschirmter Hosts und abgeschirmter Teilnetzwerke im folgenden IBM Redbook, in denen entsprechende Strategien beschrieben werden: AS/400 Internet Security Scenarios: A Practical Approach.

## *Sprache auswählen:*

Wenn Sie eine Verbindung zu Advanced Job Scheduler for Wireless herstellen, können Sie die Sprache angeben, die verwendet werden soll. Wenn Sie keine bestimmte Sprache angeben möchten, können Sie mit dem Herstellen einer Verbindung zur iSeries fortfahren.

Verwenden Sie den folgenden URL zur Auswahl einer Sprache:

## *Host*. *Domäne*: *Port*/servlet/AJSPervasive?lng= *Sprache*

- v *Host*: Der Hostname des Systems, auf dem sich das Produkt befindet.
- v *Domäne*: Die Domäne, in der sich der Host befindet.
- v *Port*: Der Port, auf dem das Exemplar des Web-Servers empfangsbereit ist.
- v *Sprache*: Die aus zwei Zeichen bestehende ID für die Sprache. In der folgenden Liste sind die verfügbaren Sprachen und ihre aus 2 Zeichen bestehenden IDs aufgeführt. (ar: Arabisch de: Deutsch en: Englisch es: Spanisch fr: Französisch it: Italienisch ja: Japanisch)

Sie können jetzt mit der Verwendung von Advanced Job Scheduler for Wireless beginnen.

## *Verbindung zu iSeries herstellen:*

Sie können mit Ihrem mobilen Endgerät eine Verbindung zur iSeries herstellen, die den Advanced Job Scheduler enthält.

Um Advanced Job Scheduler for Wireless zu verwenden, müssen Sie den URL der iSeries auf Ihrem mobilen Endgerät angeben. Verwenden Sie das folgende Format, wenn Sie den URL für die iSeries auf Ihrem mobilen Endgerät eingeben. Achten Sie darauf, dass Sie das Ende des URL (/servlet/Advanced Job SchedulerPervasive) genau wie angegeben eingeben:

## *Host*. *Domäne*: *Port*/servlet/Advanced Job SchedulerPervasive

*Host*: Der Hostname der iSeries. *Domäne*: Die Domäne, in der sich die iSeries befindet. *Port*: Der Port, auf dem das Exemplar des Web-Servers empfangsbereit ist. Der Standardwert ist 8210.

Zur Angabe einer bestimmten Sprache lesen Sie ″Sprache auswählen″.

## **Browser-Layout von internetfähigem Telefon und PDA**

Wenn Sie eine Verbindung zur Advanced Job Scheduler for Wireless-Funktion auf der iSeries hergestellt haben, werden Übersichtsdaten über das internetfähige Telefon oder den PDA auf der Eingangsanzeige eingeblendet. Die Zusammenfassung gibt an, wie aktuell die Informationen sind, wie viele geplante Jobs vorhanden sind und wie viele Aktivitätseinträge es gibt. Darüber hinaus stehen Optionen zur Verfügung, mit denen Sie den Status der Jobüberwachung überprüfen oder eine Nachricht an einen Empfänger senden können. Zusätzlich gibt die Zusammenfassung den Gesamtstatus ″OK″ oder ″Achtung″ an. Wenn der Status ″Achtung″ angegeben wird, liegt für einen Job eine Nachricht vor, um die Sie sich kümmern müssen. Dieser Job ist mit einem Ausrufungszeichen gekennzeichnet.

## **Traditionelles Browser-Layout**

Das traditionelle Browser-Layout ist mit dem des internetfähigen Telefons und der PDA-Anzeige identisch. Allerdings ist die Anzeige kleiner, so dass weniger Inhalt angezeigt werden kann. Sie können den Web-Browser daher verkleinern, um mehr Platz für die Arbeit mit anderen Anwendungen zu haben, während Sie den Browser von Advanced Job Scheduler for Wireless Web geöffnet halten. Wenn Sie einen traditionellen Internet-Browser auf Ihrem PC verwenden, können Sie darüber hinaus **Alles anzeigen** im Hauptmenü von Advanced Job Scheduler auswählen. Sie können dann mehr Inhalt auf einer einzigen Webseite anzeigen.

Nachdem Sie eine Verbindung zu Ihrem Server hergestellt haben, können Sie Ihre Verbindung anpassen.

## *Verbindung anpassen:*

Mit Ihrem mobilen Endgerät können Sie die Schnittstelle an Ihre Bedürfnisse anpassen. Es kann zum Beispiel vorkommen, dass Sie nur bestimmte Jobs, aber nicht den Gruppennamen des Jobs anzeigen möchten. Es kann auch sein, dass Sie nicht auf die Liste der geplanten Aktivitäten zugreifen möchten. Auf der Anpassungsseite Ihres mobilen Endgeräts können Sie Jobs filtern und die Anzeigevorgaben ändern.

Unabhängig davon, ob Sie einen PC, einen PDA oder ein internetfähiges Telefon verwenden, gibt es zahlreiche Möglichkeiten, die Verbindung anzupassen. Informationen zur Nutzung dieser Funktionen finden

Sie auf der Produktwebsite von [Advanced](http://www-1.ibm.com/servers/eserver/iseries/jscheduler/product.htm) Job Scheduler.

*Advanced Job Scheduler for Wireless verwenden:*

Verwenden Sie Ihr mobiles Endgerät, um mit Advanced Job Scheduler zu arbeiten. Bei einem mobilen Endgerät sind folgende Funktionen verfügbar:

#### **Aktive, angehaltene und anstehende Jobs anzeigen**

Sie können eine Liste der regulären Jobs (Advanced Job Scheduler-Jobs) oder Management Central-Jobs anzeigen, die aktiv sind, angehalten wurden oder anstehen. Sie können die angezeigten Jobs weiter anpassen, indem Sie sie nach dem Jobtyp, dem Namen oder der Zeit sortieren. Außerdem können Sie angeben, welche Datenbibliothek die Daten für Jobs und Aktivitäten enthält.

#### **Jobabhängigkeiten anzeigen**

Sie können die Vorgänger- und Nachfolgejobs für einen bestimmten Job anzeigen. Ein Nachfolgejob ist ein Job, dessen Ausführung von mindestens einem Job (Vorgängerjob) abhängt. Ein Nachfolgejob kann wiederum Vorgängerjob für andere Nachfolgejobs sein.

#### **Nachrichten anzeigen**

Wenn für einen Job eine Nachricht ansteht, können Sie den Nachrichtentext anzeigen und die Nachricht mit einem mobilen Endgerät beantworten.

#### **Jobs starten**

Sie können Ihr mobiles Endgerät zur Übergabe von Jobs verwenden. Die Optionen, die Sie bei der Übergabe eines Jobs angeben können, richten sich nach dem verwendeten mobilen Endgerät.

#### **Mit Advanced Job Scheduler-Aktivität arbeiten**

Sie können über ein mobiles Endgerät mit Ihrer Advanced Job Scheduler-Aktivität interagieren. Jede Aktivität hat andere Optionen, je nach dem Status des Aktivitätseintrags.

#### **Internationalisierung**

Advanced Job Scheduler for Wireless verwendet den Landes- und Sprachencode, der iSeries<sup>(TM)</sup> Java(TM) Virtual Machine zugeordnet ist, um die Sprache und das Datums- und Zeitformat zu bestimmen, das auf dem mobilen Endgerät verwendet werden muss. Wenn Sie nicht die Java Virtual Machine-Standardwert verwenden möchten, können Sie die Codes problemlos ändern. Weitere Informationen finden Sie in der Onlinehilfe.

Weitere Informationen zum Ausführen bestimmter Tasks finden Sie in der Onlinehilfe.

## **Fehlerbehebung in Advanced Job Scheduler:**

Wenn ein Job nicht zum geplanten Zeitpunkt ausgeführt wird, müssen Sie herausfinden, was Sie tun können.

Um Fehler in Advanced Job Scheduler zu beheben, sehen Sie sich zunächst die Webseite Job [Scheduler](http://www-1.ibm.com/servers/eserver/iseries/jscheduler/faqs.htm)

[frequently](http://www-1.ibm.com/servers/eserver/iseries/jscheduler/faqs.htm) asked questions **an.** Lesen Sie sich die häufig gestellten Fragen durch, die angeben, wie bestimmte Funktionen in Advanced Job Scheduler ausgeführt werden.

Sehen Sie sich die folgende Liste mit Einträgen an, wenn ein Job nicht zum geplanten Zeitpunkt ausgeführt wird:

#### **Current Fix Level**

Zunächst müssen Sie prüfen, ob Ihre Fixes auf dem aktuellen Stand sind. Beim Anfordern von Fixes müssen Sie unbedingt eine Liste aller Fixes anfordern. Die kumulativen Pakete enthalten nicht alle Fixes.

## **Jobüberwachung überprüfen**

- v Der Job QIJSSCD muss im Subsystem QSYSWRK aktiv sein. Ist dies nicht der Fall, führen Sie den Befehl STRJS (Job Scheduler starten) aus.
- v Die Jobüberwachung kann sich in einem Loop befinden, wenn der Status des Jobs über 10 Minuten den Status RUN (Ausführen) aufweist. Wenn dies der Fall ist, beenden Sie den Job mit \*IMMED und starten die Jobüberwachung erneut (STRJS).
- v Wenn Sie eine Nachricht beantworten müssen, antworten Sie mit dem Direktaufruf für Abbrechen. Die Jobüberwachung wechselt in eine Verzögerung von 90 Sekunden und beginnt anschließend wieder mit der Überwachung. Drucken Sie das Jobprotokoll für den Überwachungsjob. Dieses Protokoll enthält die Fehlernachrichten.

#### **Advanced Job Scheduler-Protokoll überprüfen**

Führen Sie den Befehl DSPLOGJS (Protokoll für Job Scheduler anzeigen) für den Job aus. Drücken Sie F18, um an das Ende der Liste zu springen. Es sind Einträge vorhanden, die erklären, weshalb der Job nicht ausgeführt wurde. Beispiele für solche Einträge sind Ressourcenfehler, Aktiv- oder Jobabhängigkeitssituationen oder Übergabefehler.

## **Abhängigkeit von anderem Job**

Wenn der Job von einem anderen Job abhängt, wählen Sie Option 10 in der Anzeige ″Mit Jobs arbeiten″, um die Jobabhängigkeiten anzuzeigen. Drücken Sie F8, um alle Vorgängerjobs aufzulisten. Ein abhängiger Job kann erst ausgeführt werden, wenn bei allen Vorgängerjobs in der Spalte **Beendet** \*YES angezeigt wird.

#### **Fortschritt eines Jobs verfolgen**

Wenn ein Job nicht ordnungsgemäß funktioniert, können Sie den Befehl SETSTPJS (Schritt mit Job Scheduler definieren) vor oder nach einem Schritt in Ihrem CL-Programm verwenden, um das Problem zu bestimmen. Geben Sie den Befehl zusammen mit einem Beschreibungstext im CL-Programm an. Verwenden Sie diesen Befehl so oft wie nötig. Die Textbeschreibung, die dem aktuellen Befehl zugeordnet ist, wird im Feld ″Befehlsschritt″ auf der Seite ″Letzte Ausführung″ für die Eigenschaften des geplanten Jobs angezeigt. Sie können das Feld ″Befehlsschritt″ auch im Statusfenster eines aktiven Jobs anzeigen. Das Feld ″Befehlsschritt″ wird automatisch aktualisiert, wenn der Job auf den Befehl SETSTPJS stößt. Verwenden Sie diesen Befehl, um den Fortschritt eines Jobs zu bestimmen.

Die Erfassung der folgenden Datenstichproben unterstützt Sie bei der Fehleranalyse:

#### **Fehlernachrichtenbedingungen**

Drucken Sie je nach dem aufgetretenen Fehler das Jobprotokoll für die interaktive Sitzung, den Überwachungsjob oder den geplanten Job.

#### **Datum des Jobplans ist falsch**

Führen Sie den Befehl DSPJOBJS für den Job mit OUTPUT(\*PRINT) aus. Drucken Sie einen Kalenderbericht, wenn innerhalb des Jobs ein Kalender verwendet wird. Drucken Sie einen Bericht für eine Kalender für arbeitsfreie Tage, wenn innerhalb des Jobs ein Kalender für arbeitsfreie Tage verwendet wird. Drücken Sie die Drucktaste, um die Anzeige für jeden Eintrag im Geschäftskalender zu drucken, der innerhalb des Jobs verwendet wird.

#### **Advanced Job Scheduler-Protokoll**

Drucken Sie stets das Advanced Job Scheduler-Protokoll für den fraglichen Zeitraum.

#### **Dateien QAIJSMST und QAIJSHST**

Vor dem Versuch, das Problem zu reproduzieren, müssen die Dateien QAIJSMST und QAIJSHST der Bibliothek QUSRIJS möglicherweisen aufgezeichnet werden. Es kann außerdem sein, dass die Bibliothek QUSRIJS für die IBM Unterstützungsfunktion benötigt wird.

## **Haftungsausschluss für Programmcode**

IBM erteilt Ihnen eine nicht ausschließliche Copyrightlizenz für die Nutzung aller Programmcodebeispiele, aus denen Sie ähnliche Funktionen generieren können, die an Ihre spezifischen Anforderungen angepasst sind.

Vorbehaltlich einer gesetzlichen Gewährleistung, die nicht ausgeschlossen werden kann, geben IBM, ihre |

Programmentwickler und Lieferanten keine ausdrückliche oder implizite Gewährleistung für die Markt-|

fähigkeit, die Eignung für einen bestimmten Zweck oder die Freiheit von Rechten Dritter in Bezug auf |

das Programm oder die technische Unterstützung. |

Auf keinen Fall sind IBM oder ihre Programmentwickler und Lieferanten in folgenden Fällen haftbar, | auch wenn auf die Möglichkeit solcher Schäden hingewiesen wurde: |

- 1. Verlust oder Beschädigung von Daten; |
- 2. unmittelbare, mittelbare oder sonstige Folgeschäden; oder |
- 3. entgangener Gewinn, entgangene Geschäftsabschlüsse, Umsätze, Schädigung des guten Namens oder Verlust erwarteter Einsparungen. | |

Einige Rechtsordnungen erlauben nicht den Ausschluss oder die Begrenzung von Folgeschäden, so dass |

einige oder alle der obigen Einschränkungen und Ausschlüsse möglicherweise nicht anwendbar sind. |

## <span id="page-36-0"></span>**Anhang. Bemerkungen**

Die vorliegenden Informationen wurden für Produkte und Services entwickelt, die auf dem deutschen Markt angeboten werden.

Möglicherweise bietet IBM die in dieser Dokumentation beschriebenen Produkte, Services oder Funktionen in anderen Ländern nicht an. Informationen über die gegenwärtig im jeweiligen Land verfügbaren Produkte und Services sind beim IBM Ansprechpartner erhältlich.Hinweise auf IBM Lizenzprogramme oder andere IBM Produkte bedeuten nicht, dass nur Programme, Produkte oder Services von IBM verwendet werden können. Anstelle der IBM Produkte, Programme oder Services können auch andere ihnen äquivalente Produkte, Programme oder Services verwendet werden, solange diese keine gewerblichen oder anderen Schutzrechte der IBM verletzen. Die Verantwortung für den Betrieb von Fremdprodukten, Fremdprogrammen und Fremdservices liegt beim Kunden.

Für in diesem Handbuch beschriebene Erzeugnisse und Verfahren kann es IBM Patente oder Patentanmeldungen geben. Mit der Auslieferung dieses Handbuchs ist keine Lizenzierung dieser Patente verbunden. Lizenzanforderungen sind schriftlich an folgende Adresse zu richten (Anfragen an diese Adresse müssen auf Englisch formuliert werden):

IBM Europe Director of Licensing 92066 Paris La Defense Cedex France

Trotz sorgfältiger Bearbeitung können technische Ungenauigkeiten oder Druckfehler in dieser Veröffentlichung nicht ausgeschlossen werden. Die Angaben in diesem Handbuch werden in regelmäßigen Zeitabständen aktualisiert. Die Änderungen werden in Überarbeitungen oder in Technical News Letters (TNLs) bekannt gegeben. IBM kann ohne weitere Mitteilung jederzeit Verbesserungen und/oder Änderungen an den in dieser Veröffentlichung beschriebenen Produkten und/oder Programmen vornehmen.

Verweise in diesen Informationen auf Websites anderer Anbieter dienen lediglich als Benutzerinformationen und stellen keinerlei Billigung des Inhalts dieser Websites dar. Das über diese Websites verfügbare Material ist nicht Bestandteil des Materials für dieses IBM Produkt. Die Verwendung dieser Websites geschieht auf eigene Verantwortung.

Werden an IBM Informationen eingesandt, können diese beliebig verwendet werden, ohne dass eine Verpflichtung gegenüber dem Einsender entsteht.

Lizenznehmer des Programms, die Informationen zu diesem Produkt wünschen mit der Zielsetzung: (i) den Austausch von Informationen zwischen unabhängig voneinander erstellten Programmen und anderen Programmen (einschließlich des vorliegenden Programms) sowie (ii) die gemeinsame Nutzung der ausgetauschten Informationen zu ermöglichen, wenden sich an folgende Adresse:

IBM Corporation Software Interoperability Coordinator, Department YBWA 3605 Highway 52 N Rochester, MN 55901 U.S.A.

Die Bereitstellung dieser Informationen kann unter Umständen von bestimmten Bedingungen - in einigen Fällen auch von der Zahlung einer Gebühr - abhängig sein.

Die Lieferung des im Handbuch aufgeführten Lizenzprogramms sowie des zugehörigen Lizenzmaterials erfolgt auf der Basis der IBM Rahmenvereinbarung sowie der Allgemeinen Geschäftsbedingungen von | |

<span id="page-37-0"></span>IBM, der IBM Internationalen Nutzungsbedingungen für Programmpakete, der IBM Lizenzvereinbarung | für Maschinencode oder einer äquivalenten Vereinbarung. |

Alle in diesem Dokument enthaltenen Leistungsdaten stammen aus einer gesteuerten Umgebung. Die Ergebnisse, die in anderen Betriebsumgebungen erzielt werden, können daher erheblich von den hier erzielten Ergebnissen abweichen. Einige Daten stammen möglicherweise von Systemen, deren Entwicklung noch nicht abgeschlossen ist. Eine Gewährleistung, dass diese Daten auch in allgemein verfügbaren Systemen erzielt werden, kann nicht gegeben werden. Darüber hinaus wurden einige Daten unter Umständen durch Extrapolation berechnet. Die tatsächlichen Ergebnisse können abweichen. Benutzer dieses Dokuments sollten die entsprechenden Daten in ihrer spezifischen Umgebung prüfen.

Alle Informationen zu Produkten anderer Anbieter stammen von den Anbietern der aufgeführten Produkte, deren veröffentlichten Ankündigungen oder anderen allgemein verfügbaren Quellen. IBM hat diese Produkte nicht getestet und kann daher keine Aussagen zu Leistung, Kompatibilität oder anderen Merkmalen machen. Fragen zu den Leistungsmerkmalen von Produkten anderer Anbieter sind an den jeweiligen Anbieter zu richten.

Die oben genannten Erklärungen bezüglich der Produktstrategien und Absichtserklärungen von IBM stellen die gegenwärtige Absicht der IBM dar, unterliegen Änderungen oder können zurückgenommen werden, und repräsentieren nur die Ziele der IBM.

Diese Veröffentlichung enthält Beispiele für Daten und Berichte des alltäglichen Geschäftsablaufes. Sie sollen nur die Funktionen des Lizenzprogrammes illustrieren; sie können Namen von Personen, Firmen, Marken oder Produkten enthalten. Alle diese Namen sind frei erfunden; Ähnlichkeiten mit tatsächlichen Namen und Adressen sind rein zufällig.

## COPYRIGHTLIZENZ:

Diese Veröffentlichung enthält Musteranwendungsprogramme, die in Quellensprache geschrieben sind. Sie dürfen diese Musterprogramme kostenlos kopieren, ändern und verteilen, wenn dies zu dem Zweck geschieht, Anwendungsprogramme zu entwickeln, verwenden, vermarkten oder zu verteilen, die mit der Anwendungsprogrammierschnittstelle konform sind, für die diese Musterprogramme geschrieben werden. Diese Beispiele wurden nicht unter allen denkbaren Bedingungen getestet. Daher kann IBM die Zuverlässigkeit, Wartungsfreundlichkeit oder Funktion dieser Programme weder zusagen noch gewährleisten.

Kopien oder Teile der Musterprogramme bzw. daraus abgeleiteter Code müssen folgenden Copyrightvermerk beinhalten:

© (Name Ihrer Firma) (Jahr). Teile des vorliegenden Codes wurden aus Musterprogrammen der IBM Corp. abgeleitet. © Copyright IBM Corp. \_Jahr/Jahre angeben\_. Alle Rechte vorbehalten.

## **Marken**

Folgende Namen sind in gewissen Ländern (oder Regionen) Marken der International Business Machines Corporation:

- AIX |
- AIX 5L |
- e(logo)server |
- eServer |
- i5/OS |
- IBM |
- iSeries |

<span id="page-38-0"></span>pSeries |

- xSeries |
- zSeries |
- Intel, Intel Inside (Logos), MMX und Pentium sind in gewissen Ländern Marken der Intel Corporation. |

Microsoft, Windows, Windows NT und das Windows-Logo sind in gewissen Ländern Marken der Microsoft Corporation.

Java und alle Java-basierten Marken sind in gewissen Ländern Marken von Sun Microsystems, Inc.

Linux ist in gewissen Ländern eine Marke von Linus Torvalds. |

UNIX ist in gewissen Ländern eine eingetragene Marke von The Open Group.

Andere Namen von Unternehmen, Produkten und Services können Marken oder Servicemarken anderer Unternehmen sein.

## **Bedingungen**

Die Berechtigungen zur Nutzung dieser Veröffentlichungen werden Ihnen auf der Basis der folgenden Bedingungen gewährt.

**Persönliche Nutzung:** Sie dürfen diese Veröffentlichungen für Ihre persönliche, nicht kommerzielle Nutzung unter der Voraussetzung vervielfältigen, dass alle Eigentumsvermerke erhalten bleiben. Sie dürfen diese Veröffentlichungen oder Teile der Veröffentlichungen ohne ausdrückliche Genehmigung von IBM weder weitergeben oder anzeigen noch abgeleitete Werke davon erstellen.

**Kommerzielle Nutzung:** Sie dürfen diese Veröffentlichungen nur innerhalb Ihres Unternehmens und unter der Voraussetzung, dass alle Eigentumsvermerke erhalten bleiben, vervielfältigen, weitergeben und anzeigen. Sie dürfen diese Veröffentlichungen oder Teile der Veröffentlichungen ohne ausdrückliche Genehmigung von IBM außerhalb Ihres Unternehmens weder vervielfältigen, weitergeben oder anzeigen noch abgeleitete Werke davon erstellen.

Abgesehen von den hier gewährten Berechtigungen erhalten Sie keine weiteren Berechtigungen, Lizenzen oder Rechte (veröffentlicht oder stillschweigend) in Bezug auf die Veröffentlichungen oder darin enthaltene Informationen, Daten, Software oder geistiges Eigentum.

IBM behält sich das Recht vor, die in diesem Dokument gewährten Berechtigungen nach eigenem Ermessen zurückzuziehen, wenn sich die Nutzung der Veröffentlichungen für IBM als nachteilig erweist oder wenn die obigen Nutzungsbestimmungen nicht genau befolgt werden.

Sie dürfen diese Informationen nur in Übereinstimmung mit allen anwendbaren Gesetzen und Verordnungen, einschließlich aller US-amerikanischen Exportgesetze und Verordnungen, herunterladen und exportieren.

IBM übernimmt keine Gewährleistung für den Inhalt dieser Informationen. Diese Veröffentlichungen werden auf der Grundlage des gegenwärtigen Zustands (auf ″as-is″-Basis) und ohne eine ausdrückliche oder stillschweigende Gewährleistung für die Handelsüblichkeit, die Verwendungsfähigkeit oder die Freiheit der Rechte Dritter zur Verfügung gestellt.

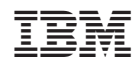